# **Przewodnik informacyjny dla TomTom Start Seria 20**

## Spis treści

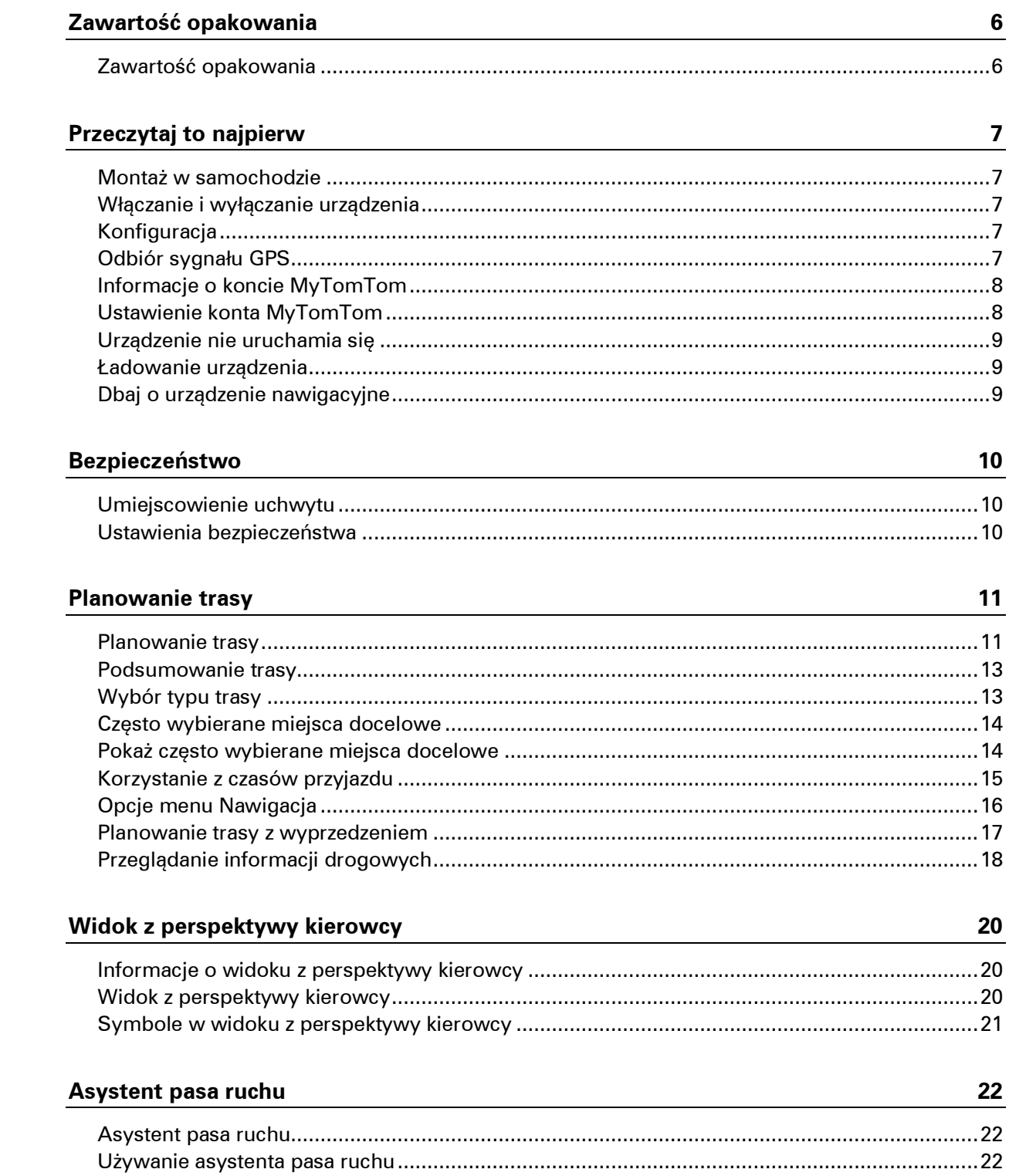

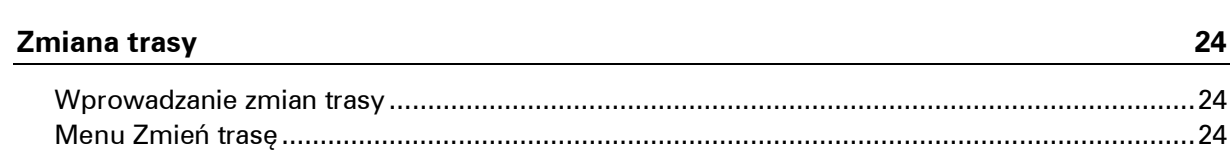

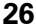

30

35

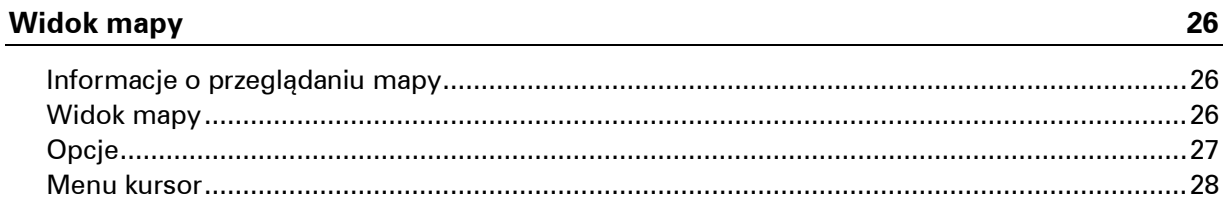

#### Korekty mapy

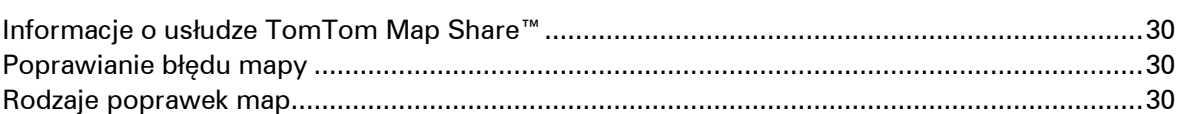

### Dźwięki i głosy

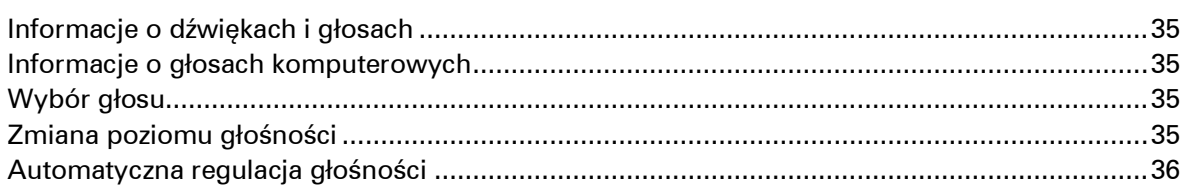

#### **Ustawienia**

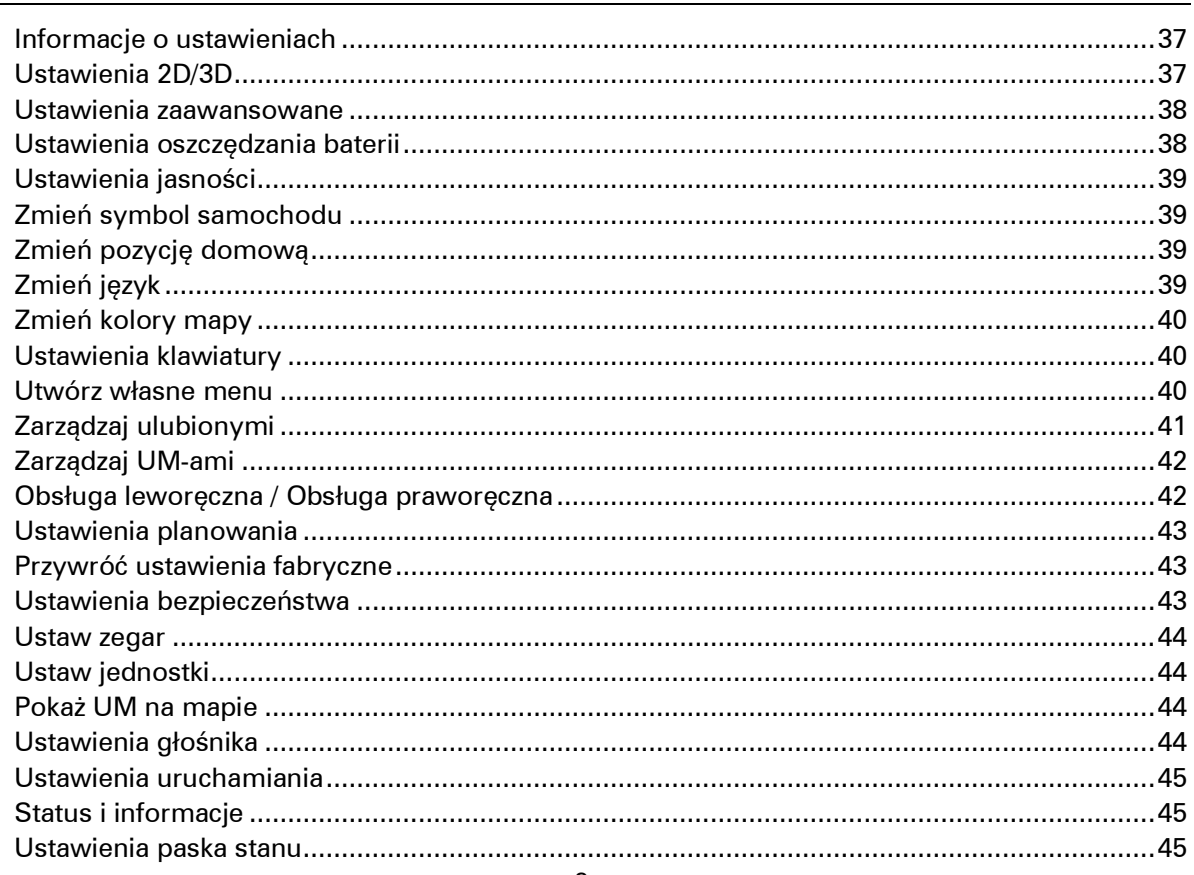

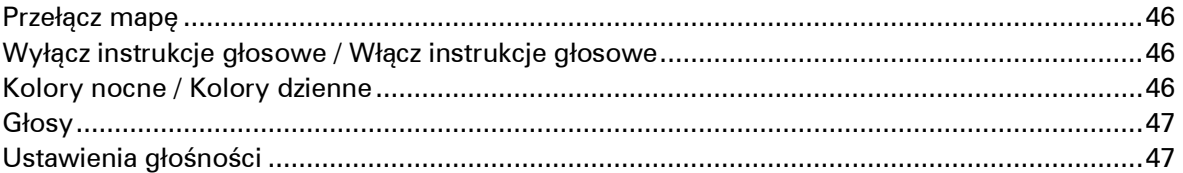

#### Użyteczne miejsca

53

55

59

68

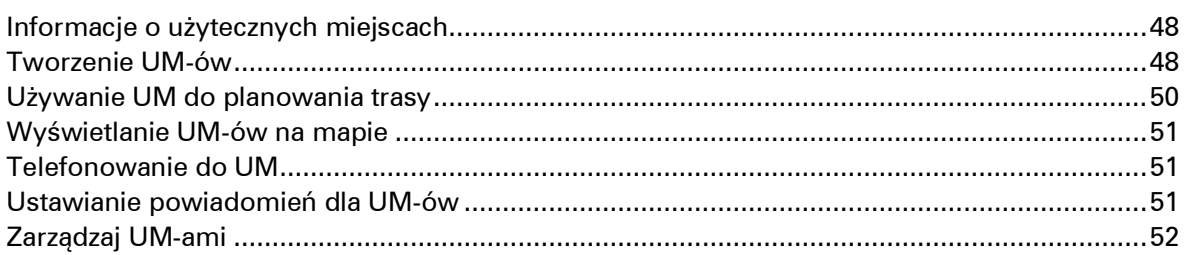

#### **Pomoc**

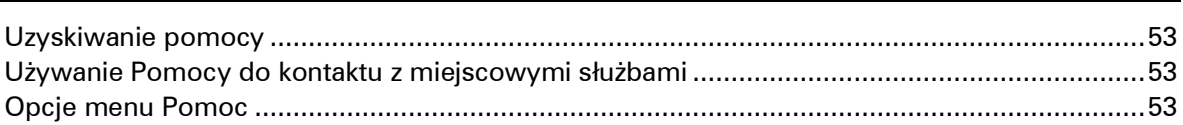

#### **Ulubione**

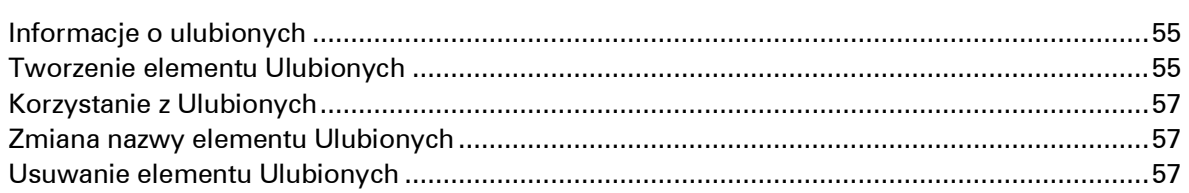

#### **Ruch drogowy**

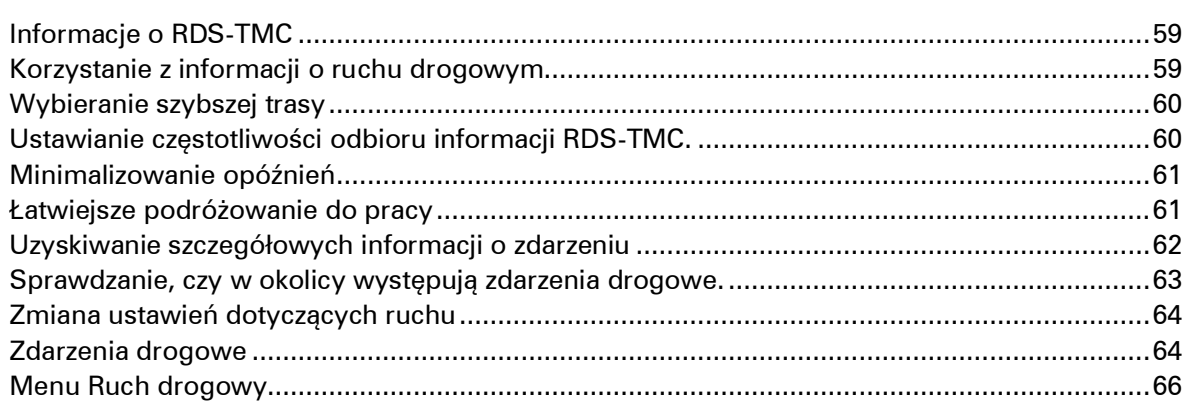

#### Fotoradary

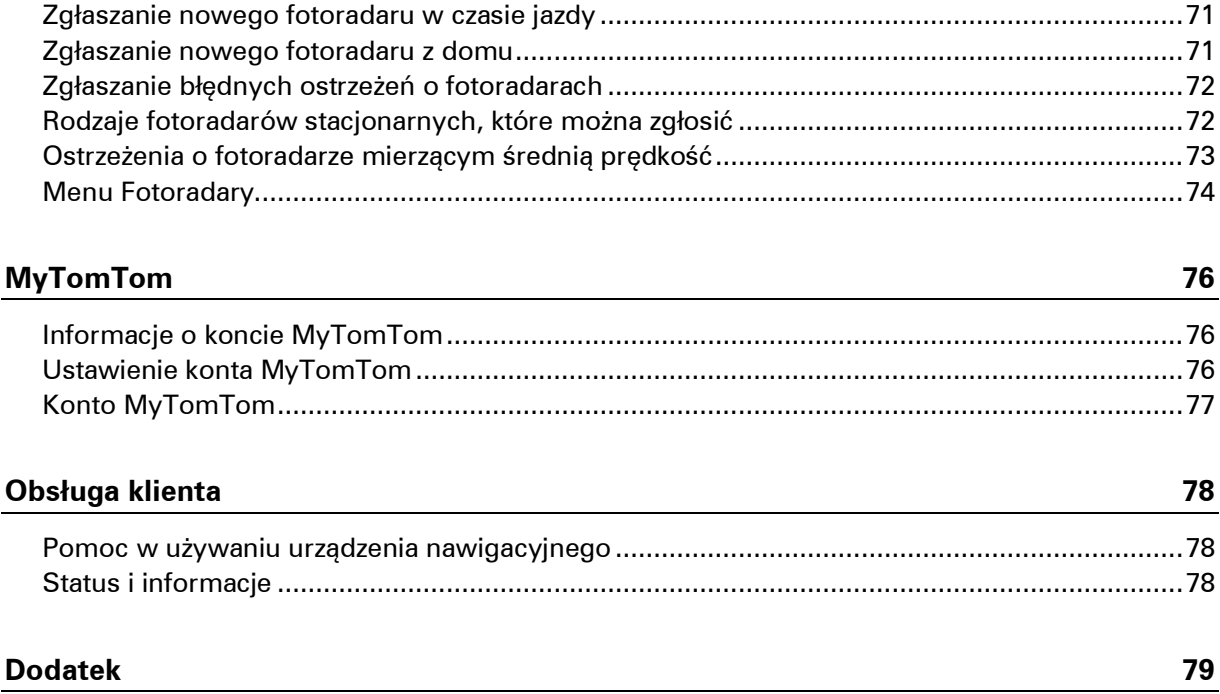

## <span id="page-5-0"></span>**Zawartość opakowania**

<span id="page-5-1"></span>**Zawartość opakowania**

**TomTom Start ze zintegrowanym uchwytem** 

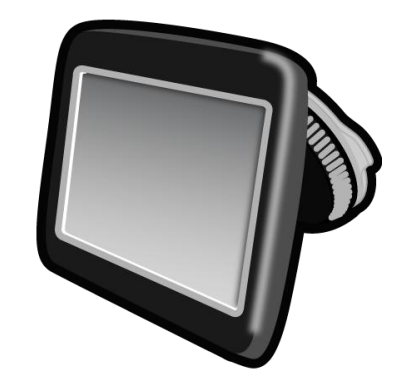

Kabel USB

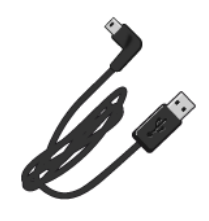

Ładowarka samochodowa USB

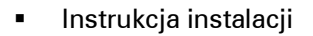

 W przypadku urządzeń z usługą informacji o ruchu drogowym zestaw zawiera ładowarkę samochodową ze zintegrowanym odbiornikiem RDS-TMC:

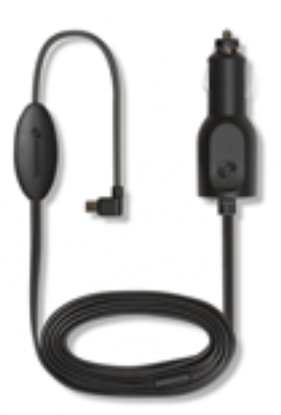

### <span id="page-6-0"></span>**Przeczytaj to najpierw**

#### <span id="page-6-1"></span>**Montaż w samochodzie**

Urządzenie nawigacyjne TomTom Start jest wyposażone w zintegrowany uchwyt. Więcej informacji znajduje się w drukowanej instrukcji instalacji dołączonej do urządzenia.

Aby zainstalować urządzenie, wykonaj następujące czynności:

- 1. Upewnij się, że zintegrowany uchwyt i przednia szyba samochodu są czyste i suche.
- 2. Podłącz ładowarkę samochodową USB do źródła zasilania na desce rozdzielczej.
- 3. Podłącz kabel USB do ładowarki samochodowej i do urządzenia TomTom.
- 4. Mocno przyciśnij przyssawkę uchwytu do przedniej szyby w miejscu, gdzie szkło jest płaskie.

**Ważne:** Umieść zintegrowany uchwyt w takim miejscu, aby nie zasłaniał widoku na drogę ani nie blokował dostępu do przycisków w samochodzie.

5. Przekręć gumowy zacisk, znajdujący się blisko podstawy uchwytu, zgodnie z ruchem wskazówek zegara, dopóki nie usłyszysz kliknięcia.

Instalacja urządzenia nawigacyjnego jest zakończona. Następnym krokiem jest włączenie urządzenia i udzielenie odpowiedzi na kilka pytań.

#### <span id="page-6-2"></span>**Włączanie i wyłączanie urządzenia**

Aby włączyć urządzenie nawigacyjne, naciśnij i przytrzymaj przycisk zasilania (on/off) dopóki nie zobaczysz ekranu powitalnego. Po pierwszym uruchomieniu urządzenia należy nacisnąć i przytrzymać przycisk przez 15 sekund.

#### <span id="page-6-3"></span>**Konfiguracja**

**Ważne**: Należy uważnie wybrać poprawny język, gdyż będzie on używany dla wszystkich komunikatów wyświetlanych na ekranie.

Przy pierwszym uruchomieniu urządzenia należy odpowiedzieć na kilka pytań, dotyczących konfiguracji urządzenia. Odpowiadaj na pytania dotykając ekranu.

#### <span id="page-6-4"></span>**Odbiór sygnału GPS**

Podczas pierwszego uruchomienia urządzenia nawigacyjnego TomTom Start może ono potrzebować kilka minut na ustalenie pozycji GPS i pokazanie jej na mapie. W przyszłości pozycja będzie ustalana znacznie szybciej, na ogół w ciągu kilku sekund.

Aby zapewnić dobry odbiór sygnału GPS, należy korzystać z urządzenia na zewnątrz. Duże obiekty, takie jak wysokie budynki, mogą w niektórych przypadkach zakłócać odbiór sygnału.

#### <span id="page-7-0"></span>**Informacje o koncie MyTomTom**

MyTomTom pomaga zarządzać zawartością i usługami zapisanymi w urządzeniu nawigacyjnym TomTom Start, umożliwia również kontakt ze społecznością TomTom. Do aplikacji MyTomTom można zalogować się na stronie internetowej TomTom. Zalecane jest częste łączenie urządzenia nawigacyjnego z kontem MyTomTom w celu pobierania najnowszych aktualizacji.

**Wskazówka**: Podczas łączenia urządzenia nawigacyjnego z kontem MyTomTom zaleca się korzystanie z szerokopasmowego połączenia internetowego.

<span id="page-7-1"></span>**Ustawienie konta MyTomTom**

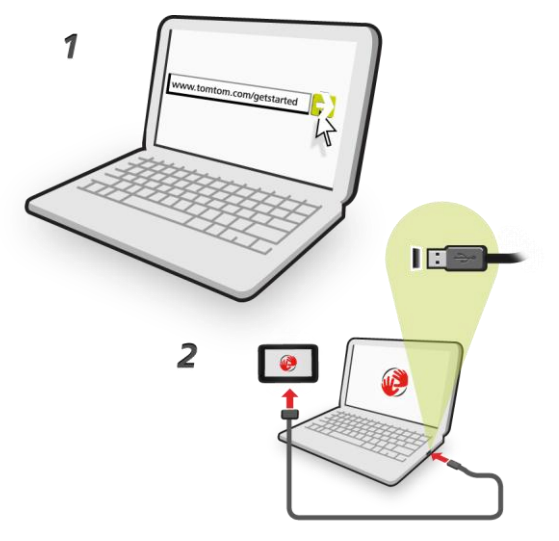

Aby ustawić aplikację MyTomTom, wykonaj następujące czynności:

- 1. Podłącz komputer do Internetu.
- 2. Uruchom przeglądarkę i wejdź na stronę [tomtom.com/getstarted.](http://www.tomtom.com/getstarted)
- 3. Kliknij opcję **Pobierz teraz.**

Przeglądarka pobierze aplikacją pomocniczą TomTom, którą należy zainstalować w komputerze. Jest ona wymagana do połączenia urządzenia z kontem MyTomTom. Jeśli podczas pobierania pojawi się pytanie, postępuj zgodnie z instrukcjami wyświetlanymi na ekranie.

4. Kiedy pojawi się komunikat, podłącz urządzenie do komputera, używając kabla USB. Następnie włącz urządzenie.

**Ważne**: Kabel USB należy podłączyć bezpośrednio do portu USB w komputerze. Nie należy korzystać z koncentratora (hub) USB lub portu USB w klawiaturze lub monitorze.

Po zainstalowaniu aplikacji pomocniczej TomTom dostęp do konta MyTomTom można uzyskać z obszaru powiadomień, znajdującego się w prawym dolnym rogu pulpitu.

**Wskazówka:** Po podłączeniu urządzenia nawigacyjnego do komputera, MyTomTom powiadomi o dostępności nowych aktualizacji dla urządzenia.

#### <span id="page-8-0"></span>**Urządzenie nie uruchamia się**

W sporadycznych przypadkach urządzenie nawigacyjne TomTom Start może funkcjonować niepoprawnie lub nie reagować na dotknięcie ekranu.

Po pierwsze sprawdź, czy bateria została naładowana. Aby naładować baterię, podłącz urządzenie do ładowarki samochodowej. Do pełnego naładowania baterii potrzeba około 2 godzin.

Jeśli problem nie został rozwiązany, można spróbować ponownie uruchomić urządzenie. Aby to zrobić, naciśnij i przytrzymaj przez 15 sekund przycisk zasilania (on/off) i zwolnij go, gdy urządzenie zacznie się ponownie uruchamiać.

#### <span id="page-8-1"></span>**Ładowanie urządzenia**

Bateria urządzenia nawigacyjnego TomTom Start jest ładowana po podłączeniu urządzenia do ładowarki samochodowej lub komputera.

**Ważne**: Wtyczkę USB należy podłączyć bezpośrednio do portu USB w komputerze. Nie należy korzystać z koncentratora USB lub portu USB w klawiaturze lub monitorze.

#### <span id="page-8-2"></span>**Dbaj o urządzenie nawigacyjne**

Nigdy nie należy zostawiać urządzenia TomTom Start lub jego akcesoriów w widocznym miejscu w samochodzie, ponieważ może on stać się łatwym celem kradzieży.

Odpowiednia dbałość o urządzenie jest bardzo ważna:

- Urządzenie nie jest przeznaczone do używania w ekstremalnych temperaturach, które mogą spowodować trwałe uszkodzenie urządzenia. Długotrwałe działanie promieni słonecznych może spowodować wcześniejsze obniżenie wydajności baterii.
- W żadnym wypadku nie wolno otwierać obudowy urządzenia. Otwarcie obudowy może być niebezpieczne i unieważnia gwarancję na urządzenie.
- Ekran urządzenia należy wycierać lub osuszać miękką ściereczką. Nie należy używać środków czyszczących w płynie.

### <span id="page-9-0"></span>**Bezpieczeństwo**

#### <span id="page-9-1"></span>**Umiejscowienie uchwytu**

Dokładnie zastanów się, gdzie przymocować uchwyt w samochodzie. Nie powinien on blokować lub ograniczać w jakikolwiek sposób:

- Widoku na drogę
- Dostępu do elementów sterujących w samochodzie
- Widoczności w żadnym lusterku
- Obszaru poduszek powietrznych

Urządzenie nawigacyjne znajdujące się w uchwycie, powinno być łatwo dostępne, tak, aby użytkownik nie musiał wychylać się lub wyciągać daleko ręki. Uchwyt można przymocować do przedniej lub bocznej szyby samochodu albo do deski rozdzielczej za pomocą krążka montażowego. Poniższe schematy pokazują miejsca, w których można bezpiecznie zamontować uchwyt.

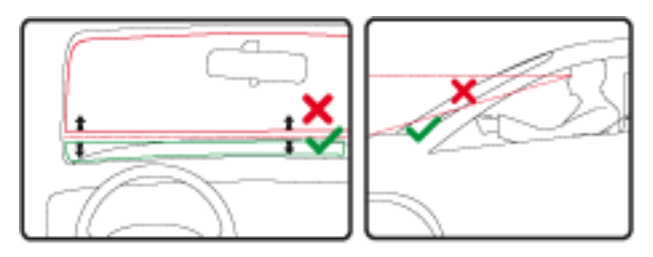

Firma TomTom oferuje również alternatywne rozwiązanie do montażu urządzeń nawigacyjnych TomTom. Więcej informacji o krążkach montażowych na deskę rozdzielczą i innych możliwościach montażu znajduje się na stronie [tomtom.com/accessories.](http://www.tomtom.com/accessories)

#### <span id="page-9-2"></span>**Ustawienia bezpieczeństwa**

Zalecamy używanie ustawień zabezpieczających, które zwiększają do maksimum bezpieczeństwo jazdy.

Poniżej znajduje się kilka opcji ustawień bezpieczeństwa:

- Wyświetlaj tylko podstawowe przyciski menu podczas jazdy
- Wyświetlaj komunikaty ostrzegawcze
- Ostrzegaj o przekroczeniu dozwolonej prędkości

Jeśli Twoje urządzenie obsługuje polecenia głosowe, możesz bezpieczniej prowadzić pojazd, używając poleceń głosowych do sterowania urządzeniem nawigacyjnym.

### <span id="page-10-0"></span>**Planowanie trasy**

#### <span id="page-10-1"></span>**Planowanie trasy**

**Ważne**: Dla zachowania bezpieczeństwa i ograniczenia czynników rozpraszających kierowcę, podróż należy zaplanować zawsze przed jej rozpoczęciem.

Aby zaplanować trasę w urządzeniu TomTom Start, wykonaj następujące czynności:

1. Dotknij ekranu, aby otworzyć menu główne.

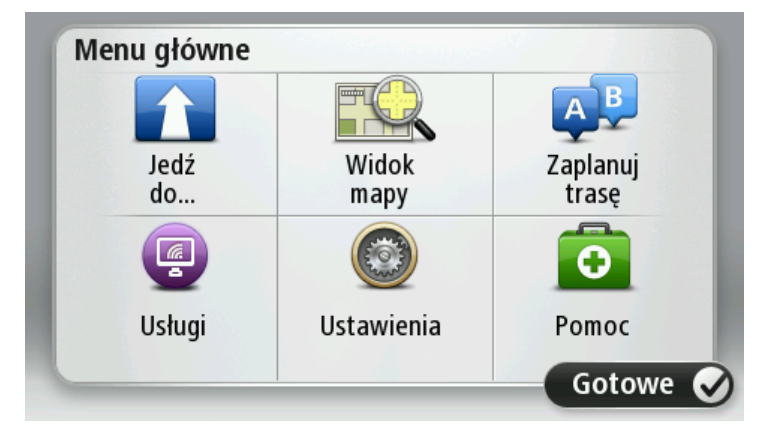

- 2. Dotknij opcji **Nawiguj do** lub **Jedź do**.
- 3. Dotknij przycisku **Adres**.

Aby zmienić ustawienie kraju lub jednostki administracyjnej, wystarczy dotknąć flagi przed wybraniem miasta.

4. Wprowadź nazwę miasta lub miejscowości.

Miasta o podobnej nazwie pojawiają się na liście podczas pisania.

Kiedy zauważysz poprawną nazwę miasta lub miejscowości, dotknij jej, aby wybrać miejsce docelowe.

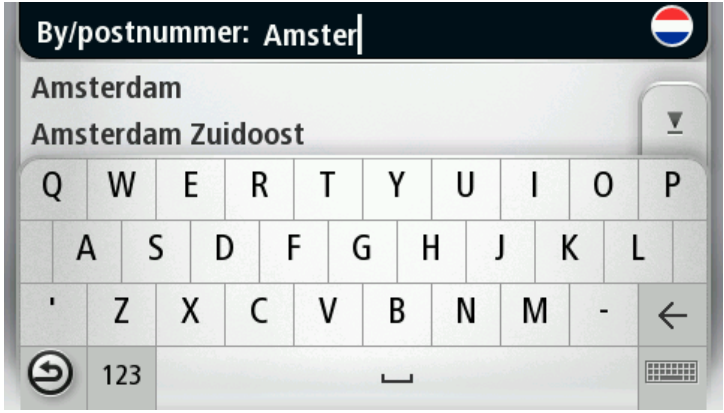

5. Wprowadź nazwę ulicy.

Ulice o podobnej nazwie pojawiają się na liście podczas pisania.

Kiedy zauważysz poprawną nazwę ulicy, dotknij jej, aby wybrać miejsce docelowe.

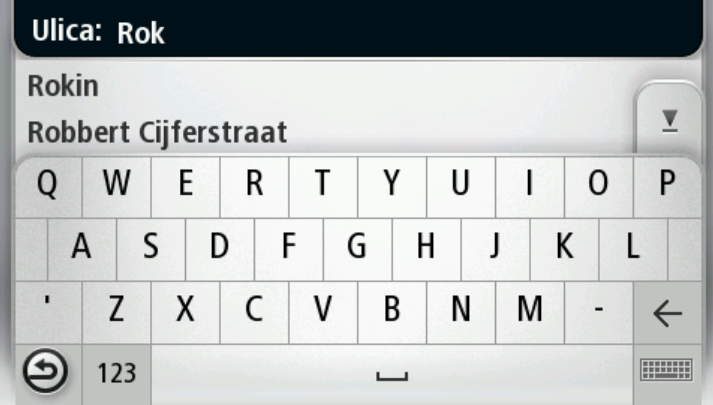

6. Wprowadź numer domu, a następnie dotknij opcji **Gotowe**.

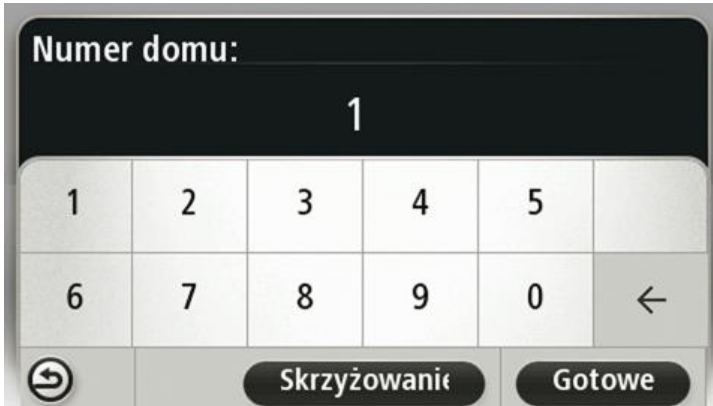

7. Pozycja zostanie pokazana na mapie. Dotknij opcji **Wybierz**, aby kontynuować lub opcji **Wstecz**, aby wprowadzić inny adres.

**Wskazówka**: Jeśli chcesz, aby miejscem docelowym był parking, dotknij opcji **Parking**, a następnie z listy parkingów wybierz miejsce najbliżej miejsca docelowego.

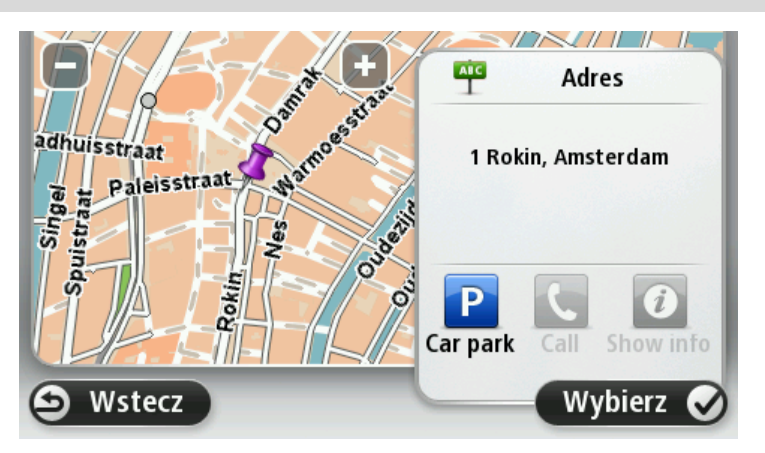

8. Po wyznaczeniu nowej trasy dotknij przycisku **Gotowe**.

Aby uzyskać więcej informacji o trasie, dotknij opcji **Szczegóły**.

Aby zaplanować inną trasę, dotknij opcji **Zmień trasę**.

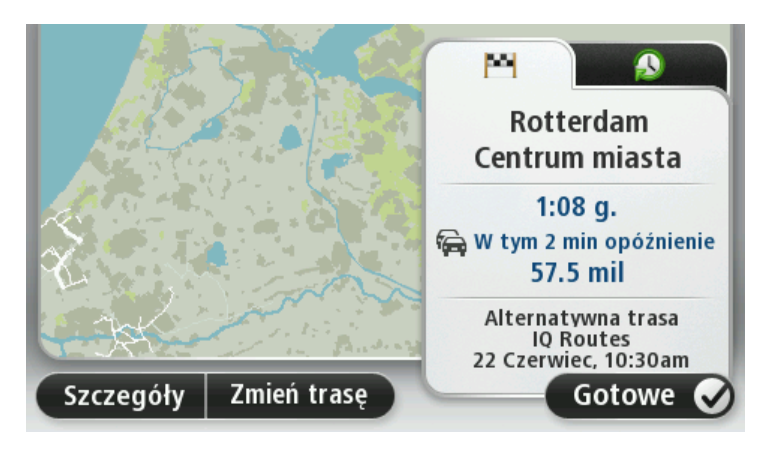

Urządzenie TomTom Start zacznie prowadzić do miejsca docelowego, przekazując instrukcje mówione oraz wyświetlając na ekranie kierunki jazdy.

#### <span id="page-12-0"></span>**Podsumowanie trasy**

Podsumowanie trasy pokazuje ogólny widok trasy, pozostałą odległość do miejsca docelowego i pozostały przewidywany czas podróży.

Aby wyświetlić podsumowanie trasy, dotknij panelu z prawej strony paska stanu w widoku z perspektywy kierowcy lub dotknij opcji **Widok trasy** w menu głównym, a następnie dotknij opcji **Pokaż podsumowanie trasy**.

Jeśli posiadasz usługę TomTom Ruch drogowy lub odbiornik RDS-TMC, w podsumowaniu trasy znajdują się również informacje opóźnieniach ruchu drogowego.

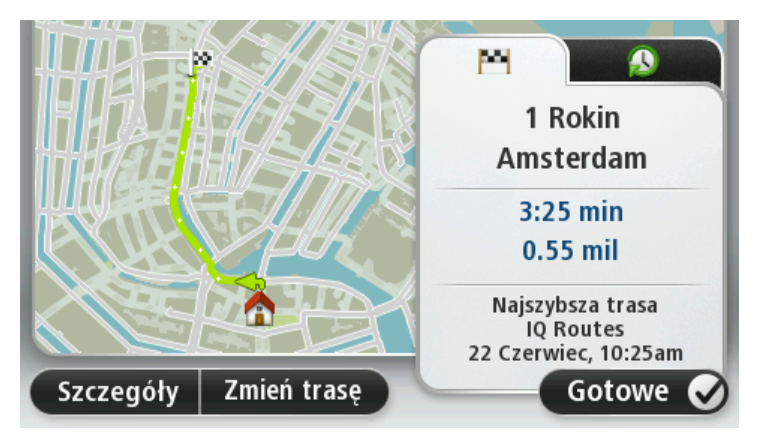

#### <span id="page-12-1"></span>**Wybór typu trasy**

Planując każdą z tras, można określić, czy urządzenie ma wyświetlać monit o wybór typu planowanej trasy. W tym celu dotknij kolejno opcji **Ustawienia** i **Ustawienia planowania**, a następnie **Pytaj przy każdym planowaniu.**

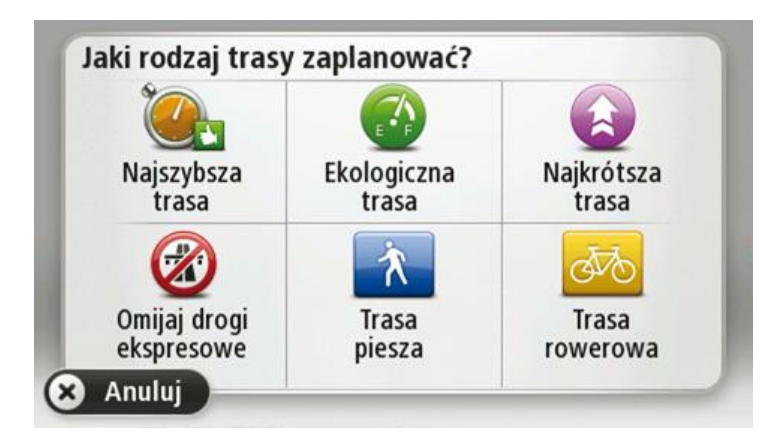

Dostępne są następujące typy tras:

- **Najszybsza trasa** trasa, której przejechanie zajmuje najmniej czasu.
- **Trasa ekologiczna** najbardziej wydajna trasa, jeśli chodzi o zużycie paliwa.
- **Najkrótsza trasa** najkrótsza trasa między podanymi lokalizacjami. Może to nie być najszybsza trasa, zwłaszcza jeśli najkrótsza trasa przebiega przez miejscowość lub miasto.
- **Omijaj drogi ekspresowe** trasa omijająca drogi ekspresowe.
- **Trasa piesza** trasa przeznaczona do podróżowania pieszo.
- **Trasa rowerowa** trasa przeznaczona do podróżowania rowerem.

#### <span id="page-13-0"></span>**Często wybierane miejsca docelowe**

Jeśli często podróżujesz do tych samych miejsc docelowych, możesz ustawić urządzenie TomTom Start, aby zawsze po uruchomieniu pytało, czy chcesz wyznaczyć trasę do jednego z tych miejsc. Taka opcja znacznie przyspieszy planowanie trasy w porównaniu do normalnego sposobu.

Aby wybrać nowe miejsce docelowe, dotknij opcji **Ustawienia uruchamiania** w menu Ustawienia, a następnie opcji **Pytaj o miejsce docelowe**. Naciśnij przycisk danego miejsca docelowego i odpowiedz na pytania, dotyczące miejsca docelowego.

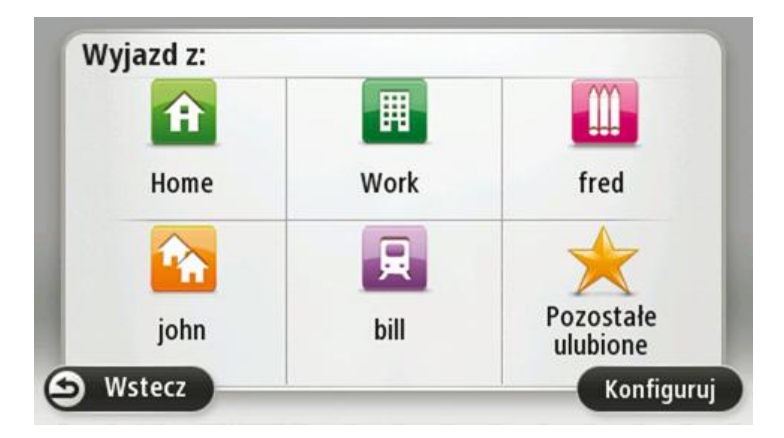

<span id="page-13-1"></span>**Pokaż często wybierane miejsca docelowe**

Możesz ustawić urządzenie TomTom Start tak, aby po każdym uruchomieniu pytało, czy chcesz zaplanować trasę do jednego z często odwiedzanych miejsc docelowych.

Aby zmienić ustawienie, wykonaj następujące czynności:

- 1. Dotknij opcji **Ustawienia uruchamiania** w menu Ustawienia, a następnie opcji **Pytaj o miejsce docelowe**.
- 2. Dotknij opcji **Tak**, a następnie ponownie opcji **Tak**, aby rozpocząć wprowadzanie informacji o miejscu docelowym.
- 3. Wybierz symbol dla miejsca docelowego, dotknij opcji **Gotowe**, aby ustawić symbol, a następnie dotknij opcji **Tak**.

**Wskazówka**: Aby dodać nowe miejsca docelowe, wybierz jeden z ponumerowanych symboli i wprowadź nazwę dla przycisku nowego miejsca docelowego.

- 4. Dotknij opcji **Tak** i w razie potrzeby wprowadź nową nazwę, a następnie dotknij opcji **Gotowe**.
- 5. Wprowadź szczegóły adresu w ten sam sposób, jak podczas planowania trasy, a następnie dotknij opcji **Gotowe**.
- 6. Jeżeli chcesz ustawić więcej miejsc docelowych, powtórz powyższe kroki. W innym przypadku dotknij opcji **Gotowe**.
- 7. Zostaniesz zapytany, czy chcesz zmienić obraz powitalny.
- 8. Jeśli chcesz go zmienić, dotknij przycisku **Tak**, a następnie postępuj zgodnie z instrukcjami wyświetlanymi na ekranie. W innym przypadku dotknij opcji **Nie**.

Po każdorazowym uruchomieniu urządzenia TomTom Start, zostaniesz zapytany, czy chcesz zaplanować trasę. Jeżeli dotkniesz opcji **Anuluj**, na ekranie pojawi się menu główne.

#### <span id="page-14-0"></span>**Korzystanie z czasów przyjazdu**

Podczas planowania trasy podróży urządzenie TomTom Start poprosi o informację, czy chcesz dotrzeć na miejsce w określonym czasie.

Dotknij przycisku **TAK**, aby wprowadzić preferowany czas przybycia.

Urządzenie Start obliczy czas przybycia i wyświetli informacje, czy możliwe jest przybycie w określonym czasie.

Tych informacji możesz użyć do określenia czasu wyjazdu. W przypadku, gdy urządzenie Start poinformuje, że przybędziesz na miejsce 30 minut wcześniej niż zostało to zaplanowane, możesz odczekać 30 minut, zamiast dotrzeć do celu przed czasem.

Podczas podróży czas przybycia jest stale przeliczany. Pasek stanu informuje, czy przyjazd nastąpi punktualnie, czy też przyjazd będzie opóźniony, jak przedstawiono to poniżej:

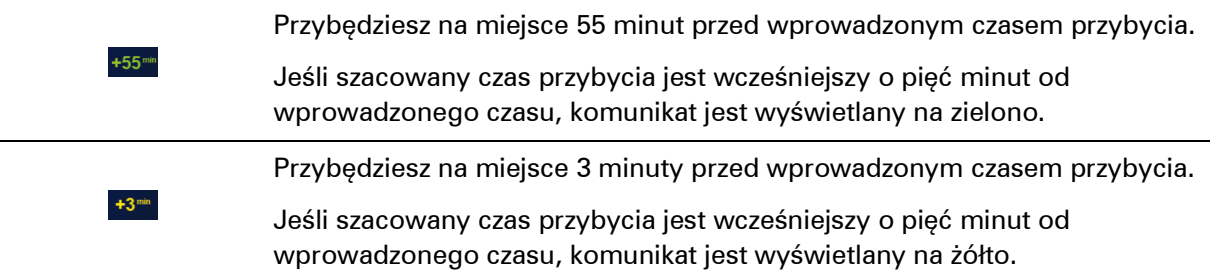

Przybędziesz 19 minut po czasie.

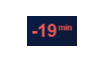

Jeśli szacowany czas przybycia jest późniejszy niż wprowadzony czas, komunikat jest wyświetlany na czerwono.

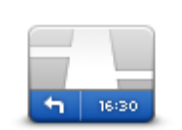

Dotknij opcji **Ustawienia paska stanu** w menu Ustawienia, aby włączyć lub wyłączyć powiadomienia o czasie przyjazdu.

Aby włączyć powiadomienia o czasie przyjazdu, wybierz opcję **Margines**.

#### **Ustawienia paska stanu**

#### <span id="page-15-0"></span>**Opcje menu Nawigacja**

Po dotknięciu przycisku **Nawiguj do** lub **Jedź do**, można określić cel podróży na wiele sposobów, nie tylko poprzez podanie adresu. Inne opcje znajdują się poniżej:

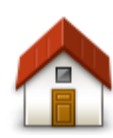

Dotknij tego przycisku, aby dojechać do Pozycji domowej.

Tego przycisku będziesz prawdopodobnie używać częściej niż pozostałych.

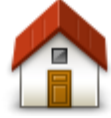

**Dom**

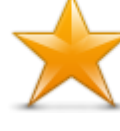

Dotknij tego przycisku, aby jako miejsce docelowe wybrać Ulubione.

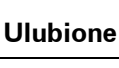

Dotknij tego przycisku, aby jako miejsce docelowe wybrać adres.

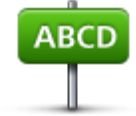

**Adres**

Dotknij tego przycisku, aby wybrać miejsce docelowe z listy miejsc ostatnio użytych jako miejsca docelowe.

Dotknij tego przycisku, aby dojechać do Użytecznego Miejsca (UM).

**Poprzedni cel**

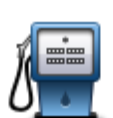

**Użyteczne miejsce**

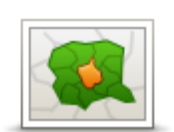

Dotknij tego przycisku, aby wprowadzić kod pocztowy jako miejsce docelowe.

W niektórych krajach do identyfikacji miejsca i ulicy wystarczy kod pocztowy. W innych krajach kod pocztowy określa tylko miejsce, dlatego

oddzielnie należy wpisać nazwę ulicy.

**Kod pocztowy**

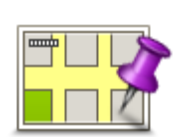

Dotknij tego przycisku, aby za pomocą przeglądarki map jako miejsce docelowe wybrać punkt na mapie.

#### **Punkt na mapie**

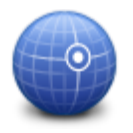

Dotknij tego przycisku, aby wybrać miejsce docelowe określając jego współrzędne geograficzne.

**Współrzędne geograficzne**

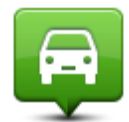

Dotknij tego przycisku, aby jako miejsce docelowe wybrać ostatnią zarejestrowaną pozycję.

**Miejsce ostatniego postoju**

#### <span id="page-16-0"></span>**Planowanie trasy z wyprzedzeniem**

Możesz użyć urządzenia TomTom Start do planowania podróży z wyprzedzeniem, wybierając punkt początkowy i miejsce docelowe.

Poniżej znajduje się kilka dodatkowych powodów, dla których warto zaplanować trasę z wyprzedzeniem:

- Możesz dowiedzieć się przed rozpoczęciem podróży jak długo będzie ona trwała.
- Możesz również porównać czas trwania podróży dla tej samej trasy, ale o różnej porze dnia, czy dla różnych dni tygodnia. Urządzenie Start korzysta z technologii IQ Routes podczas planowania podróży. IQ Routes oblicza trasy na podstawie rzeczywistych, średnich prędkości zmierzonych na drogach.
- **Przestudiuj trasę planowanej podróży.**
- Sprawdź trasę dla osoby, która planuje Cię odwiedzić, a następnie objaśnij szczegółowo tę trasę.

Aby zaplanować trasę z wyprzedzeniem, wykonaj następujące czynności:

- 1. Dotknij ekranu, aby wywołać menu główne.
- 2. Dotknij strzałki, aby przejść do następnego menu , a następnie dotknij opcji **Zaplanuj trasę**.

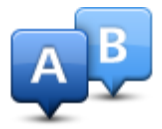

Przycisk jest widoczny, jeśli w urządzeniu Start.

- 3. Wybierz miejsce, z którego rozpocznie się podróż w taki sam sposób, w jaki wybierasz miejsce docelowe.
- 4. Ustaw miejsce docelowe podróży.
- 5. Jeśli dla opcji Ustawienia planowania wybrano ustawienie **Pytaj przy każdym planowaniu**, wybierz typ trasy, którą chcesz zaplanować:
	- **Najszybsza trasa** trasa, której przejechanie zajmuje najmniej czasu.
	- **Trasa ekologiczna** najbardziej wydajna trasa, jeśli chodzi o zużycie paliwa.
	- **Najkrótsza trasa** najkrótsza trasa między podanymi lokalizacjami. Może to nie być najszybsza trasa, zwłaszcza jeśli najkrótsza trasa przebiega przez miejscowość lub miasto.
	- **Omijaj drogi ekspresowe** trasa omijająca drogi ekspresowe.
	- **Trasa piesza** trasa przeznaczona do podróżowania pieszo.
	- **Trasa rowerowa** trasa przeznaczona do podróżowania rowerem.
- 6. Wybierz datę i czas planowanej podróży.

Urządzenie Start używa technologii IQ Routes, aby opracować jak najlepszą trasę w danym momencie. Dzięki temu możesz zobaczyć, jak długo potrwa podróż dla różnych pór dnia lub różnych dni tygodnia.

System TomTom Start planuje trasę między dwiema wybranymi lokalizacjami.

#### <span id="page-17-0"></span>**Przeglądanie informacji drogowych**

Dostęp do tych opcji dla ostatnio zaplanowanej trasy można uzyskać, dotykając opcji **Widok trasy** w Menu głównym lub przycisku **Szczegóły** na ekranie podsumowania trasy.

Następnie możesz wybrać spośród następujących opcji:

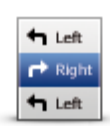

Dotknij tego przycisku, aby wyświetlić listę wszystkich instrukcji skrętów na trasie.

Funkcja ta jest bardzo przydatna, jeśli trzeba wyjaśnić komuś trasę podróży.

**Pokaż wskazówki**

Dotknij tego przycisku, aby wyświetlić widok trasy w przeglądarce map.

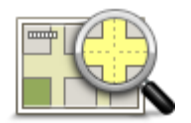

**Pokaż mapę trasy**

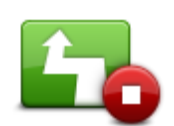

Dotknij tego przycisku, aby zobaczyć prezentację trasy. Prezentację możesz przerwać w dowolnym momencie dotykając ekranu.

**Pokaż prezentację** 

**trasy**

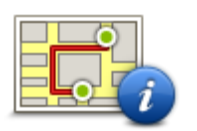

Dotknij tego przycisku, aby otworzyć ekran podsumowania trasy.

**Pokaż podsumowanie trasy**

Dotknij tego przycisku, aby obejrzeć podgląd miejsca docelowego.

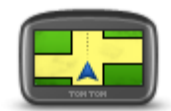

Możesz dojechać na parking w pobliżu miejsca docelowego i przejrzeć informacje dostępne na jego temat, np. numer telefonu.

**Pokaż miejsce docelowe**

**Pokaż ruch na trasie**

Dotknij tego przycisku, aby wyświetlić zdarzenia drogowe na trasie.

**Uwaga**: Przycisk jest widoczny tylko, jeśli wykupiono subskrypcję informacji o ruchu drogowym lub podłączono odbiornik RDS-TMC do urządzenia. Informacje drogowe nie są dostępne we wszystkich krajach i regionach. Więcej informacji o usługach informacji drogowych TomTom znajduje się na stronie [tomtom.com/services.](http://www.tomtom.com/services)

### <span id="page-19-0"></span>**Widok z perspektywy kierowcy**

#### <span id="page-19-1"></span>**Informacje o widoku z perspektywy kierowcy**

Gdy urządzenie TomTom Start zostanie uruchomione po raz pierwszy, zostanie wyświetlony widok z perspektywy kierowcy zawierający szczegółowe informacje o aktualnej pozycji.

Dotknij środka ekranu w dowolnej chwili, aby otworzyć menu główne.

Możesz wybrać ekran wyświetlany podczas uruchamiania urządzenia, dotykając opcji **Ustawienia** z menu głównego, a następnie opcji **Ustawienia uruchamiania**.

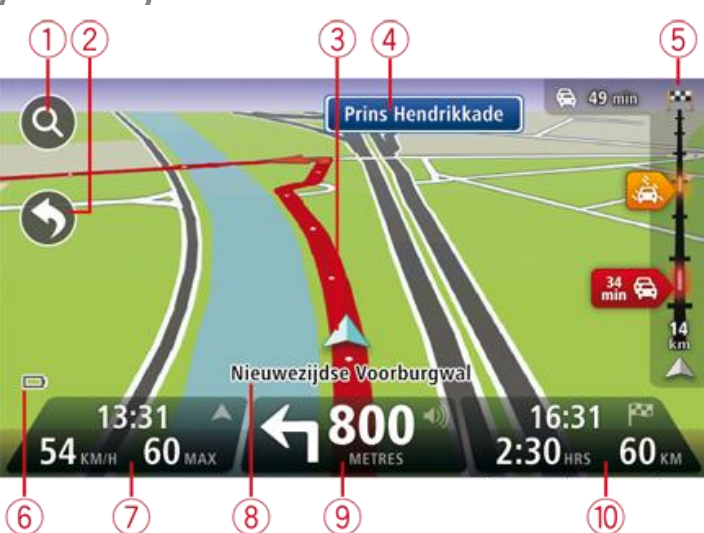

<span id="page-19-2"></span>**Widok z perspektywy kierowcy**

- 1. Przycisk zoom dotknij lupy, aby wyświetlić przyciski umożliwiające przybliżenie i oddalenie widoku.
- 2. Menu skrótów aby włączyć menu skrótów, dotknij opcji **Utwórz własne menu** z menu Ustawienia.
- 3. Twoja aktualna pozycja.
- 4. Znak informujący o nazwie drogi lub nazwa następnej ulicy.
- 5. Pasek informacji drogowych. Dotknij paska informacji drogowych, aby otworzyć menu Ruch drogowy.

Pasek informacji drogowych jest widoczny tylko w przypadku wykupienia subskrypcji informacji o ruchu drogowym lub w przypadku podłączenia do urządzenia odbiornika RDS-TMC. Informacje drogowe nie są dostępne we wszystkich krajach i regionach.

6. Wskaźnik poziomu naładowania baterii.

7. Czas, aktualna prędkość i obowiązujące ograniczenie prędkości, jeśli są znane. Aby zobaczyć różnicę między preferowanym i przewidywanym czasem przyjazdu, zaznacz pole wyboru **Margines** w ustawieniach paska stanu.

Dotknij tego miejsca na pasku stanu, aby przełączyć widok mapy z 3D na 2D lub odwrotnie.

- 8. Nazwa ulicy, na której się znajdujesz.
- 9. Instrukcja nawigacyjna dla drogi przed Tobą i odległość do następnej instrukcji. Jeśli do drugiej instrukcji pozostało mniej niż 150 m, zostanie ona wyświetlona natychmiast, zamiast odległości.

Dotknij tego miejsca na pasku stanu, aby powtórzyć ostatnią instrukcję mówioną lub zmienić poziom głośności. Dotknięcie tego miejsca umożliwia również wyciszenie dźwięku.

10. Pozostały czas podróży, pozostała odległość do przejechania i szacunkowy czas przybycia na miejsce.

Dotknij tego miejsca na paska stanu, aby otworzyć ekran podsumowania trasy.

Aby zmienić informacje wyświetlane na pasku stanu, dotknij opcji **Pasek stanu** w menu Ustawienia.

#### <span id="page-20-0"></span>**Symbole w widoku z perspektywy kierowcy**

Wyłączony dźwięk — symbol jest wyświetlany, jeżeli wyłączono dźwięk.

Aby włączyć dźwięk, należy dotknąć środkowego panelu na pasku stanu.

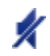

Bateria — symbol pojawia się, gdy bateria jest słaba.

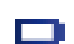

 $\Box$ 

Jeżeli na ekranie pojawi się ten symbol, oznacza to, że należy jak najszybciej naładować urządzenie nawigacyjne.

Połączono z komputerem — ten symbol jest wyświetlany, gdy wybrane urządzenie nawigacyjne zostanie połączone z komputerem.

### <span id="page-21-0"></span>**Asystent pasa ruchu**

#### <span id="page-21-1"></span>**Asystent pasa ruchu**

**Uwaga**: Informacje dotyczące pasa ruchu nie są dostępne dla wszystkich skrzyżowań lub we wszystkich krajach.

Urządzenie TomTom Start pomaga przygotować się do zjazdu z autostrady lub skrzyżowania, pokazując pas jezdni, który należy zająć.

W czasie zbliżania się do zjazdu lub skrzyżowania, odpowiedni pas jezdni wyświetlany jest na ekranie.

#### <span id="page-21-2"></span>**Używanie asystenta pasa ruchu**

Istnieją dwa rodzaje wskazówek dotyczących pasa ruchu:

obrazy pasa

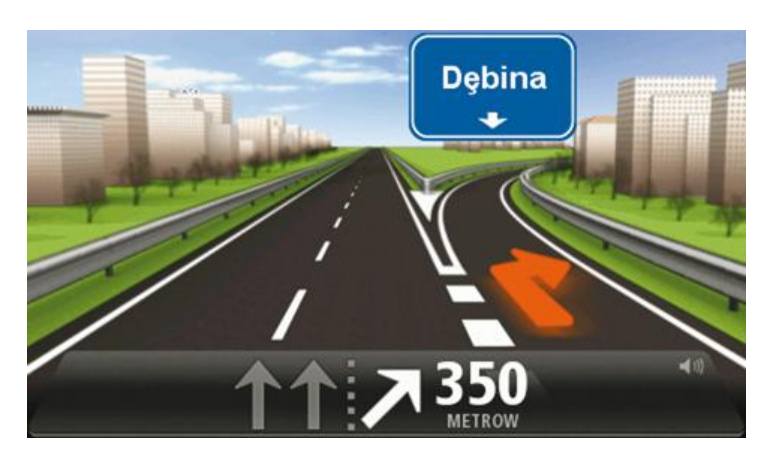

Aby włączyć obrazy pasa, dotknij opcji **Ustawienia** z menu głównego, a następni opcji **Ustawienia zaawansowane**. Odznacz pole dla opcji **Pokaż obrazy pasów jezdni**.

**Wskazówka**: Aby powrócić do widoku z perspektywy kierowcy, dotknij ekranu w dowolnym miejscu.

wskazówki na pasku stanu

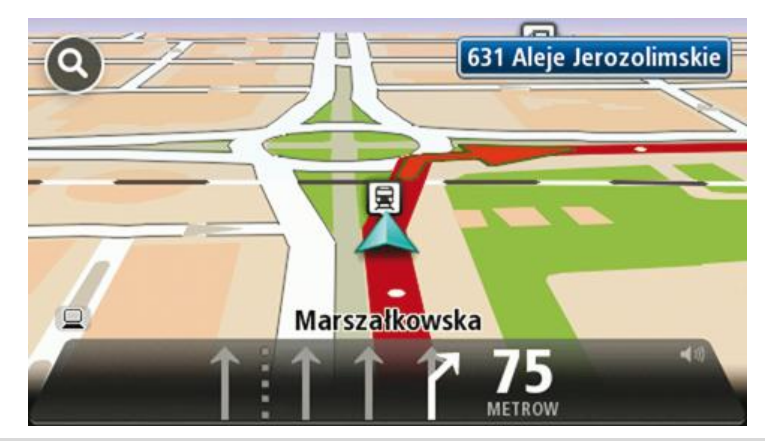

**Wskazówka**: Jeśli żadna wskazówka nie pojawiła się na pasku stanu, a na obrazie wszystkie pasy jezdni są podświetlone, oznacza to, że można jechać po dowolnie wybranym pasie.

### <span id="page-23-0"></span>**Zmiana trasy**

#### <span id="page-23-1"></span>**Wprowadzanie zmian trasy**

Po zaplanowaniu trasy możesz chcieć zmienić jej przebieg lub nawet miejsce docelowe. Istnieje kilka sposobów umożliwiających zmienić trasę bez potrzeby kompletnego przeplanowania podróży.

Aby zmienić obecną trasę, dotknij opcji **Zmień trasę** z menu głównego:

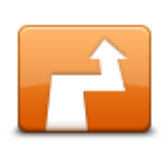

Dotknij tego przycisku, aby zmienić obecną trasę.

Przycisk jest widoczny, jeśli w urządzeniu Start zaplanowano wcześniej trasę.

**Zmień trasę**

#### <span id="page-23-2"></span>**Menu Zmień trasę**

Aby zmienić obecną trasę lub miejsce docelowe, dotknij jednego z następujących przycisków:

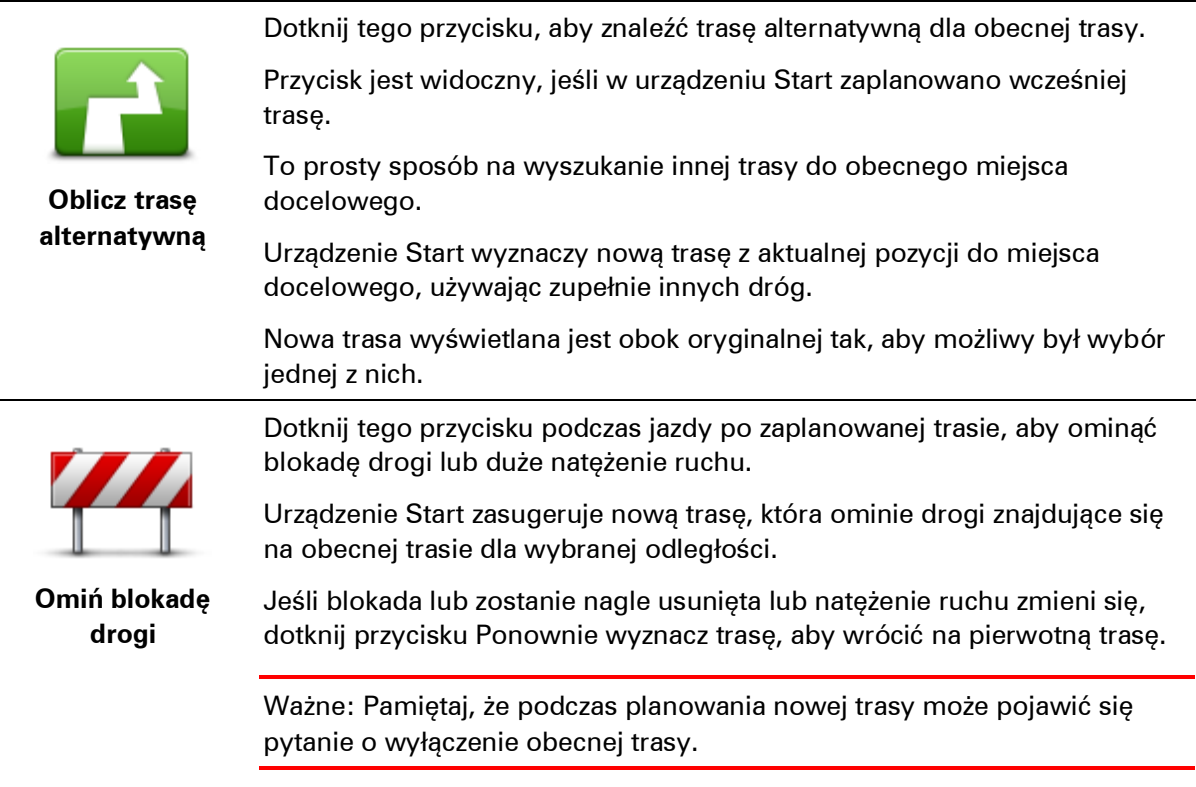

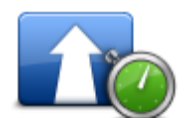

**Minimalizuj opóźnienia**

Dotknij tego przycisku, aby unikać opóźnień ruchu drogowego na zaplanowanej trasie.

Niestety ominięcie wszelkich opóźnień nie jest możliwe. Urządzenie Start sprawdzi opóźnienia na trasie i wyznaczy najlepszą trasę, które ominie większość opóźnień.

**Uwaga**: Przycisk jest widoczny tylko, jeśli wykupiono subskrypcję informacji o ruchu drogowym lub podłączono odbiornik RDS-TMC do urządzenia. Informacje drogowe nie są dostępne we wszystkich krajach i regionach. Więcej informacji o usługach informacji drogowych TomTom znajduje się na stronie [tomtom.com/services.](http://www.tomtom.com/services)

Dotknij tego przycisku, aby zmienić obecne miejsce docelowe.

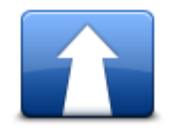

Jeśli zmienisz miejsce docelowe, pojawią się te same opcje oraz pytanie, czy chcesz wprowadzić nowy adres w ten sam sposób, jak podczas planowania nowej trasy.

**Zmień miejsce docelowe**

Dotknij tego przycisku, aby ominąć część obecnej trasy.

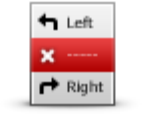

**Omiń część trasy**

Wyświetlona zostanie lista nazw ulic na danej trasie. Gdy dotkniesz jednej z nazw ulic, urządzenie Start wyznaczy trasę, która ominie wybraną ulicę. Na ekranie podsumowania trasy pojawi się zarówno nowa trasa, jak i oryginalna. Dotknij panelu z prawej strony, aby wybrać jedną z tras, a następnie dotknij przycisku **Gotowe**.

Jeśli nie chcesz korzystać z żadnej z tras pokazanych na ekranie podsumowania trasy, dotknij opcji **Zmień trasę**, aby znaleźć inną trasę.

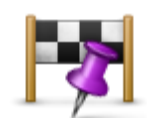

chcesz przejechać, jeśli na przykład planujesz się z kimś spotkać. Jeśli wybierzesz miejsce, przez które ma prowadzić trasa, pojawią się te same opcje oraz pytanie, czy chcesz wprowadzić nowy adres w ten sam

Dotknij tego przycisku, aby zmienić trasę, wybierając miejsce przez które

**Podróż przez...**

sposób, jak podczas planowania nowej trasy. Urządzenie Start wyznaczy trasę do miejsca docelowego, która poprowadzi przez wybrane miejsce.

Wybrane miejsce zostanie oznaczone na mapie.

Niestety urządzenie nie powiadamia o zbliżaniu się do oznaczonej pozycji.

### <span id="page-25-0"></span>**Widok mapy**

#### <span id="page-25-1"></span>**Informacje o przeglądaniu mapy**

Dzięki przeglądarce mapy możesz przeglądać mapę podobnie, jak tradycyjną mapę papierową. Na mapie pokazywana jest aktualna pozycja oraz inne pozycje, takie jak ulubione czy UM-y.

Aby przeglądać mapę w taki sposób, dotknij opcji **Widok mapy** lub **Widok trasy** w menu głównym.

Aby oglądać różne miejsca na mapie, przesuń ją, dotykając ekranu i przesuwając palcem po ekranie. Aby przesunąć mapę, dotknij ekranu i przeciągnij po nim palcem. Jeśli urządzenie obsługuje gesty, można również przybliżać i oddalać widok, dotykając ekranu kciukiem i palcem wskazującym, a następnie przybliżając i odsuwając je od siebie.

Aby wybrać pozycję na mapie, dotknij jej na mapie. Kursor zaznaczy pozycję, a na panelu informacyjnym pojawią się użyteczne informacje o danej pozycji. Dotknij panelu informacyjnego, aby utworzyć ulubione lub zaplanować trasę do tego miejsca.

> 67247 œ **Central Avenue 7** Park Road **Options** Find Done 4 (5 6

<span id="page-25-2"></span>**Widok mapy**

- 1. Pasek skali
- 2. Ruch drogowy aktualne zdarzenia drogowe. Dotknij przycisku Opcje, aby wybrać informacje drogowe wyświetlane na mapie. Jeżeli na mapie wyświetlane są informacje drogowe, UM-y i Ulubione są niewidoczne.

**Uwaga**: Aby korzystać z usługi informacji drogowych TomTom, wymagana jest odpowiednia subskrypcja lub odbiornik. Usługa Ruch drogowy nie działa w każdym kraju. Więcej informacji na temat usługi i subskrypcji znajduje się na stronie [tomtom.com/services.](http://www.tomtom.com/services)

3. Oznaczenie

Oznaczenia wskazują aktualną pozycję (niebieskie), pozycję wyjściową (żółte) i miejsce docelowe (czerwone). Pokazują również odległość od danego miejsca.

Dotknij oznaczenia, aby wyśrodkować mapę na lokalizacji, wskazywanej przez oznaczenie.

Możesz również ustawić własne oznaczenie. Dotknij przycisku kursora, następnie dotknij opcji **Zapisz pozycję**, aby umieścić zielone oznaczenie w miejscu wskazywanym przez kursor.

Aby wyłączyć oznaczenia, dotknij przycisku **Opcje**, następnie opcji **Zaawansowane** i odznacz pole wyboru dla opcji **Oznaczenia**.

- 4. Przycisk Opcje
- 5. Kursor z nazwą ulicy w dymku

Dotknij przycisku w dymku z nazwą ulicy, aby otworzyć menu kursora. Menu umożliwia dojechanie do pozycji kursora, ustawienie jej jako ulubionego lub znalezienie w jej pobliżu użytecznego miejsca.

6. Przycisk Znajdź

Dotknij tego przycisku, aby znaleźć określone adresy, ulubione lub użyteczne miejsca.

7. Opcja zoom

Opcję powiększania i zmniejszania można stosować poprzez poruszanie krzyżykiem wyświetlanym na ekranie.

#### <span id="page-26-0"></span>**Opcje**

Dotknij przycisku **Opcje**, aby ustawić informacje pokazywane na mapie i wyświetlanie następujących informacji:

 **Ruch drogowy** — wybierz tę opcję, aby na mapie wyświetlane były informacje drogowe. Jeśli wyświetlane są informacje drogowe, UM-y i ulubione są niewidoczne.

**Uwaga**: Aby korzystać z usługi TomTom Ruch drogowy, wymagana jest odpowiednia subskrypcja lub odbiornik. Usługa Ruch drogowy nie działa w każdym kraju lub regionie. Więcej informacji na temat usługi i subskrypcji znajduje się na stronie [tomtom.com/services.](http://www.tomtom.com/services)

- **Nazwy** wybierz tę opcję, aby wyświetlić nazwy ulic i miast na mapie.
- **Użyteczne miejsca** wybierz tę opcję, aby wyświetlić UM-y na mapie. Dotknij opcji **Wybierz UM**, aby wybrać kategorie UM-ów, które będą wyświetlane na mapie.
- **Obrazy** wybierz tę opcję, aby na mapie wyświetlane były obrazy satelitarne oglądanego obszaru. Nie dla każdej mapy lub pozycji na mapie dostępne są obrazy satelitarne.
- **Ulubione** wybierz tę opcję, aby wyświetlić ulubione na mapie.

Dotknij opcji **Zaawansowane**, aby wyświetlić lub ukryć następujące informacje:

 **Oznaczenia** — wybierz tę opcję, aby włączyć oznaczenia. Oznaczenia wskazują aktualną pozycję (niebieskie), pozycję wyjściową (żółte) i miejsce docelowe (czerwone). Pokazują również odległość od danego miejsca.

Dotknij oznaczenia, aby wyśrodkować mapę na pozycji wskazywanej przez oznaczenie.

Aby utworzyć własne oznaczenie, dotknij przycisku kursora. Następnie dotknij opcji **Zapisz pozycję**, aby zielone oznaczenie pojawiło się w miejscu kursora.

Aby wyłączyć oznaczenia, dotknij przycisku **Opcje**, następnie opcji **Zaawansowane** i odznacz pole wyboru dla opcji **Oznaczenia**.

 **Współrzędne** — wybierz tę opcję, aby w lewym dolnym rogu mapy były wyświetlane współrzędne GPS.

#### <span id="page-27-0"></span>**Menu kursor**

Kursora można używać nie tylko do zaznaczania pozycji na mapie.

Umieść kursor na danej pozycji na mapie, dotknij opcji **Kursor**, a następnie jednego z następujących przycisków:

Dotknij tego przycisku, aby zaplanować trasę do pozycji kursora na mapie.

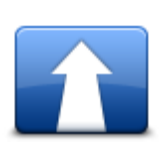

**Przejdź tutaj**

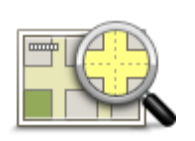

Dotknij tego przycisku, aby wyświetlić informacje o pozycji na mapie, np. adres.

#### **Wyświetl pozycję**

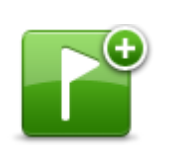

Dotknij tego przycisku, aby utworzyć własne zielone oznaczenie i umieścić na pozycji kursor.

Jeśli ustawiono zielone oznaczenie, przycisk zmieni się na **Usuń oznaczenie**.

**Zapisz pozycję**

Dotknij tego przycisku, aby znaleźć UM w pobliżu pozycji kursora na mapie.

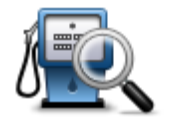

Na przykład, jeśli kursor na mapie obecnie wskazuje pozycję restauracji, możesz poszukać pobliskiego parkingu.

#### **Znajdź najbliższe**

```
UM
```
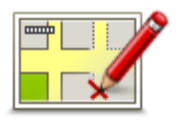

Dotknij tego przycisku, aby wprowadzić poprawkę mapy dla pozycji kursora na mapie.

Poprawki możesz wprowadzać tylko do swojej mapy, a następnie udostępniać je społeczności TomTom Map Share.

**Koryguj pozycję**

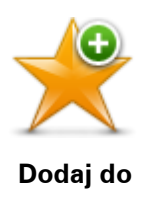

Dotknij tego przycisku, aby utworzyć ulubione z pozycji kursora na mapie.

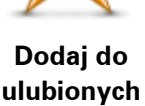

Dotknij tego przycisku, aby utworzyć UM z pozycji kursora na mapie.

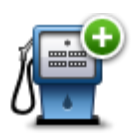

**Dodaj jako UM**

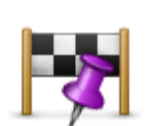

Dotknij tego przycisku, aby podróżować przez pozycję kursora na mapie (będzie ona częścią aktualnej trasy). Miejsce docelowe nie zmieni się, ale trasa obejmie wskazaną pozycję.

Ten przycisk jest dostępny tylko, jeśli wcześniej zaplanowano trasę.

**Podróż przez...**

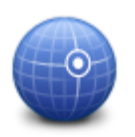

Dotknij tego przycisku, aby wyśrodkować mapę na aktualnej pozycji kursora.

**Wyśrodkuj mapę**

### <span id="page-29-0"></span>**Korekty mapy**

#### <span id="page-29-1"></span>**Informacje o usłudze TomTom Map Share™**

Usługa TomTom Map Share umożliwia korygowanie błędów map. Można poprawiać kilka rodzajów błędów.

Aby wprowadzić poprawki do własnej mapy, dotknij opcji **Korekty mapy** w menu Ustawienia.

**Uwaga**: TomTom Map Share nie jest dostępna we wszystkich regionach. Więcej informacji znajduje się na stronie [tomtom.com/mapshare.](http://www.tomtom.com/mapshare)

#### <span id="page-29-2"></span>**Poprawianie błędu mapy**

**Ważne**: Ze względów bezpieczeństwa, podczas prowadzenia pojazdu nie wprowadzaj szczegółowych informacji o danej poprawce. Zamiast wprowadzać szczegóły od razu oznacz pozycję na mapie, a dodatkowe informacje wprowadzisz później.

Aby poprawić błąd mapy, wykonaj następujące czynności:

1. Dotknij opcji **Korekty mapy** w menu usług.

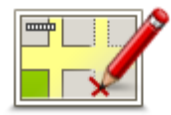

- 2. Dotknij opcji **Koryguj błąd mapy**.
- 3. Wybierz rodzaj poprawki mapy, którą chcesz zgłosić.
- 4. Zdecyduj, w jaki sposób chcesz wybierać pozycję.
- 5. Wybierz pozycję. Następnie dotknij przycisku **Gotowe**.
- 6. Wprowadź informacje o poprawce. Następnie dotknij przycisku **Gotowe**.
- 7. Dotknij opcji **Wyślij**.

Poprawka została zapisana.

#### <span id="page-29-3"></span>**Rodzaje poprawek map**

Aby wprowadzić poprawkę do mapy, dotknij opcji **Korekty mapy** w menu Usługi, a następnie dotknij opcji **Koryguj błąd mapy**. Istnieje kilka typów poprawek map.

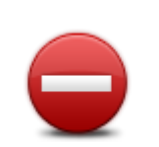

Dotknij tego przycisku, aby zablokować lub odblokować ulicę. Możesz zablokować lub odblokować ulicę w jednym lub obu kierunkach.

Na przykład, aby poprawić ulicę obok swojej aktualnej pozycji, wykonaj następujące czynności:

**(Od)blokuj ulicę**

- 1. Dotknij przycisku **(Od)blokuj ulicę**.
- 2. Dotknij opcji **Obok mnie**, aby wybrać ulicę niedaleko Twojej aktualnej lokalizacji. Ulicę określa się podając jej nazwę lub nazwę ulicy obok pozycji domowej bądź wybierając ją bezpośrednio z mapy.
- 3. Wybierz ulicę lub odcinek ulicy, który chcesz poprawić, dotykając go na mapie.

Wybrana ulica zostanie podświetlona, a obok kursora zostanie wyświetlona nazwa ulicy.

4. Dotknij przycisku **Gotowe**.

Urządzenie pokazuje ulicę oraz informację o tym, w jakich kierunkach można się po niej poruszać.

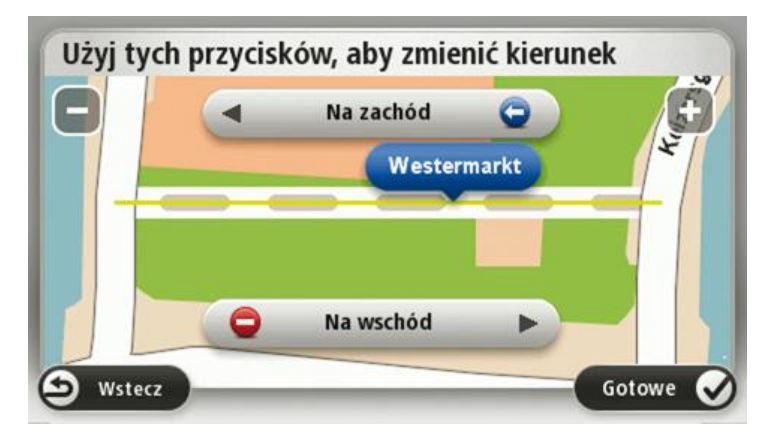

- 5. Dotknij jednego z przycisków oznaczających kierunki, aby zablokować lub odblokować ruch w tym kierunku.
- 6. Dotknij przycisku **Gotowe**.

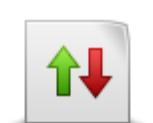

Ten przycisk służy do zmiany kierunku ruchu na ulicy jednokierunkowej w przypadku, gdy kierunek ruchu jest odwrotny do wskazywanego na mapie.

**Uwaga**: Odwracanie kierunku ruchu działa jedynie w przypadku ulic jednokierunkowych. W przypadku ulic dwukierunkowych możliwe jest ich (od)blokowanie, ale nie odwracanie kierunku ruchu.

**Odwróć kierunek ruchu**

Dotknij tego przycisku, aby zmienić nazwę ulicy na mapie.

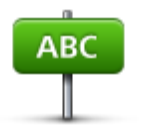

Na przykład, aby zmienić nazwę ulicy obok swojej aktualnej pozycji, wykonaj następujące czynności:

- 1. Dotknij przycisku **Edytuj nazwę ulicy.**
- **Edytuj nazwę ulicy**
- 2. Dotknij opcji **Obok mnie**.
- 3. Wybierz ulicę lub odcinek ulicy, który chcesz poprawić, dotykając go na mapie.

Wybrana ulica zostanie podświetlona, a obok kursora zostanie wyświetlona nazwa ulicy.

- 4. Dotknij przycisku **Gotowe**.
- 5. Podaj prawidłową nazwę ulicy.
- 6. Dotknij przycisku **Gotowe**.

Dotknij tego przycisku, aby zmienić i zgłosić nieprawidłowe instrukcje dotyczące skrętu.

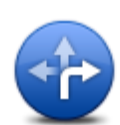

#### **Zmień zakaz skrętu**

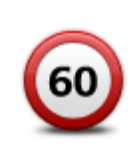

Dotknij tego przycisku, aby zmienić oraz zgłosić zmianę ograniczenia prędkości obowiązującego na drodze.

**Zmień obowiązującą prędkość**

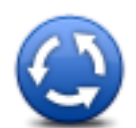

Dotknij tego przycisku, aby dodać lub usunąć rondo.

**Dodaj lub usuń rondo**

Dotknij tego przycisku, aby dodać nowe Użyteczne miejsce (UM).

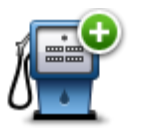

**Dodaj brak. UM**

Na przykład, aby dodać nową restaurację obok swojej aktualnej lokalizacji:

- 1. Dotknij przycisku **Dodaj brak. UM**.
- 2. Dotknij pozycji **Restauracja** na liście kategorii UM.
- 3. Dotknij opcji **Obok mnie**.
- 4. Określ lokalizację brakującej restauracji.

Lokalizację można określać wpisując adres lub wybierając ją bezpośrednio na mapie. Wybierz opcję **Obok mnie** lub **Obok domu**, aby przejść na mapie do swojej aktualnej lokalizacji lub pozycji domowej.

- 5. Dotknij przycisku **Gotowe**.
- 6. Wpisz nazwę restauracji, a następnie dotknij przycisku **OK**.
- 7. Jeśli znasz numer telefonu do restauracji, również możesz go wpisać, a następnie dotknąć przycisku **OK**.

Jeśli go nie znasz, po prostu dotknij przycisku **OK** bez podawania numeru.

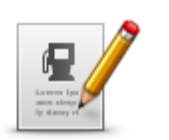

Dotknij tego przycisku, aby edytować istniejący UM.

Możesz użyć tego przycisku, aby wprowadzić następujące zmiany dotyczące wybranego UM-u:

Usuń UM-a.

**Edytuj UM**

- Zmień nazwę UM-a.
- **EXEC** Zmień numer telefonu do UM-a.
- Zmień kategorię UM-a.
- **Przesuń UM-a na mapie.**

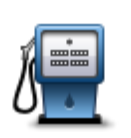

Dotknij tego przycisku, aby wprowadzić komentarz dot. UM. Użyj tego przycisku, jeśli nie możesz edytować błędu UM-a, używając przycisku **Edytuj UM**.

#### **Komentarz do UM**

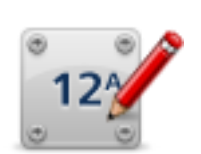

Dotknij tego przycisku, aby poprawić pozycję numeru domu. Wprowadź adres, który chcesz poprawić, a następnie wskaż na mapie prawidłową pozycję dla numeru domu.

**Koryguj numer domu**

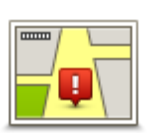

Dotknij tego przycisku, aby edytować istniejącą ulicę. Po wybraniu ulicy możesz wybrać rodzaj błędu do zgłoszenia. Masz do wyboru więcej niż jeden rodzaj błędu dla ulicy.

**Istniejąca ulica**

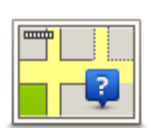

Dotknij tego przycisku, aby zgłosić brakującą ulicę. Musisz wybrać punkt początkowy i końcowy brakującej ulicy.

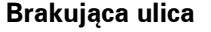

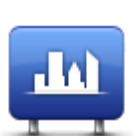

Dotknij tego przycisku, aby zgłosić błąd dotyczący miasta, miejscowości lub wsi. Możesz zgłosić następujące rodzaje błędów:

- **Brak miasta**
- Nieprawidłowa nazwa miasta
- **Miasto**
- **Alternatywna nazwa miasta**
- $\blacksquare$  Inny

Dotknij tego przycisku, aby zgłosić błąd dotyczący wjazdu lub zjazdu z autostrady.

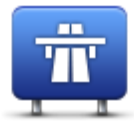

**Wjazd/zjazd z autostr.**

Dotknij tego przycisku, aby zgłosić błąd dotyczący kodu pocztowego.

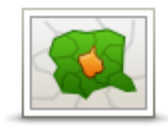

#### **Kod pocztowy**

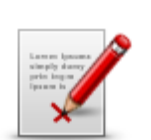

Dotknij tego przycisku, aby zgłosić inne poprawki.

Nie zostaną one automatycznie naniesione na mapę, lecz zapisane w specjalnym raporcie.

**Inny**

Możesz zgłosić brakujące ulice, błędne informacje dotyczące wjazdów i zjazdów z autostrad oraz brakujące ronda. Jeśli poprawka, którą chcesz zgłosić nie należy do żadnego z podanych rodzajów, podaj jej ogólny opis, a następnie dotknij przycisku Inna.

### <span id="page-34-0"></span>**Dźwięki i głosy**

#### <span id="page-34-1"></span>**Informacje o dźwiękach i głosach**

Urządzenie TomTom Start używa dźwięków dla niektórych lub wszystkich z poniższych funkcji:

- Wskazówki i inne instrukcje dotyczące trasy
- Informacje o ruchu drogowym

**Uwaga**: Aby korzystać z usługi informacji drogowych TomTom, wymagana jest odpowiednia subskrypcja lub odbiornik. Usługa Ruch drogowy nie działa w każdym kraju. Więcej informacji na temat usługi i subskrypcji znajduje się na stronie [tomtom.com/services.](http://www.tomtom.com/services)

Ustawione ostrzeżenia

Istnieją dwa typy głosów dostępne dla urządzenia Start:

Głosy komputerowe

Głosy komputerowe są one generowane przez urządzenie Start. Wypowiadają one wskazówki dotyczące trasy, nazwy miast i ulic, informacje drogowe i inne przydatne informacje.

Głosy ludzkie

Są one nagrane przez aktora i mogą wypowiadać tylko instrukcje dotyczące trasy.

#### <span id="page-34-2"></span>**Informacje o głosach komputerowych**

Urządzenie TomTom Start używa technologii syntezy mowy oraz głosów komputerowych do odczytywania nazw ulic z mapy podczas wskazywania drogi.

Głos komputerowy analizuje całe wyrażenie lub zdanie przed jego wypowiedzeniem tak, aby brzmiało ono jak najbardziej naturalnie.

Głosy komputerowe mogą rozpoznać i wypowiadać nazwy zagranicznych miast i ulic. Na przykład angielski głos komputerowy może przeczytać francuskie nazwy ulic.

#### <span id="page-34-3"></span>**Wybór głosu**

Aby wybrać inny głos w urządzeniu TomTom Start, dotknij opcji **Głosy** w menu Ustawienia. Następnie dotknij opcji **Zmień głos** i wybierz wymagany głos.

#### <span id="page-34-4"></span>**Zmiana poziomu głośności**

Poziom głośności w urządzeniu TomTom Start można zmienić w różny sposób.

W widoku z perspektywy kierowcy.

Dotknij środkowego panelu na pasku stanu i przesuń suwak, aby dopasować głośność. Odtworzona zostanie ostatnia instrukcja dotycząca trasy, aby możliwe było usłyszenie nowego poziomu głośności.

**W** menu Ustawienia.

Dotknij opcji **Ustawienia** w menu głównym, a następnie dotknij opcji **Ustawienia głośności** i przesuń suwak, aby dopasować głośność. Dotknij opcji **Testuj**, aby posłuchać nowego poziomu głośności.

#### <span id="page-35-0"></span>**Automatyczna regulacja głośności**

Aby ustawić urządzenie TomTom Start tak, aby automatycznie dopasowywało głośność, wykonaj następujące czynności:

- 1. Dotknij opcji **Ustawienia** w menu głównym.
- 2. Dotknij opcji **Ustawienia głośności**.
- 3. Wybierz opcję **Dostosuj głośność do prędkości samochodu**, aby automatycznie dopasować głośność w samochodzie do zmian prędkości jazdy.
- 4. Dotknij przycisku **Gotowe**.
## **Ustawienia**

## **Informacje o ustawieniach**

Wygląd i sposób zachowywania się urządzenia TomTom Start można zmienić. Do większości ustawień urządzenia uzyskasz dostęp, dotykając opcji **Ustawienia** w menu głównym.

## **Ustawienia 2D/3D**

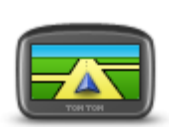

Dotknij tego przycisku, aby ustawić domyślny widok mapy. Aby przełączać między widokiem 2D i 3D mapy podczas jazdy, dotknij środkowej części paska stanu w widoku z perspektywy kierowcy.

**Ustawienia 2D/3D**

Czasem łatwiej jest czytać mapę z góry, na przykład kiedy trasa przebiega przez skomplikowaną sieć dróg.

Widok 2D prezentuje mapę dwuwymiarową, widzianą z góry.

Widok 3D prezentuje mapę trójwymiarową, która pokazuje krajobraz widziany podczas jazdy.

Dostępne są następujące przyciski:

- **W widoku 2D obracaj mapę zgodnie z kierunkiem jazdy** dotknij tego przycisku, aby mapa obracała się automatycznie wraz z kierunkiem jazdy, ciągle wskazując do góry.
- **Przełącz do widoku 3D podczas śledzenia trasy** dotknij tego przycisku, aby mapa była automatycznie wyświetlana w widoku 3D, kiedy jedziesz po wyznaczonej trasie.

#### **Ustawienia zaawansowane**

Dotknij tego przycisku, aby wybrać następujące ustawienia zaawansowane:

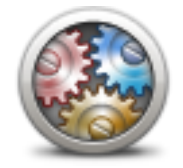

**Ustawienia zaawansowane**

- **Pokaż numer domu przed nazwą ulicy** jeśli wybrano to ustawienie, adres pokazywany jest w formacie numer domu i nazwa ulicy, np. 10 Downing Street.
- **Pokaż nazwy ulic** jeśli wybrano to ustawienie, nazwy ulic są wyświetlane na mapie w widoku z perspektywy kierowcy. Nie musisz wybierać tej opcji, jeśli urządzenie Start ustawiono tak, aby odczytywało nazwy na głos, używając głosu komputerowego.
- **Pokaż nazwę następnej ulicy** jeśli wybrano to ustawienie, nazwa obok ulicy na trasie jest wyświetlana na górze ekranu w widoku z perspektywy kierowcy.
- **Pokaż nazwę bieżącej ulicy na mapie** jeśli wybrano to ustawienie, nazwa ulicy jest wyświetlana na dole ekranu w widoku z perspektywy kierowcy.
- **Pokaż podgląd wybranej pozycji** jeśli wybrano to ustawienie, w trakcie planowania trasy wyświetlany jest podgląd graficzny miejsca docelowego.
- **Włącz automatyczne powiększanie w widoku 2D**
- **Włącz automatyczne powiększanie w widoku 3D**
- **Pokaż obrazy pasów jezdni** jeśli wybrano to ustawienie, graficzny obraz drogi pokazuje, który pas należy zająć podczas zbliżania się do skrzyżowania lub zjazdu z autostrady. Funkcja nie jest dostępna dla wszystkich dróg.
- **Automatycznie przestaw zegarek na odpowiednią strefę czasową**

#### **Ustawienia oszczędzania baterii**

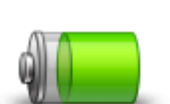

Dotykając tego przyciski w urządzeniu Start, można zmienić ustawienia oszczędzania energii.

**Ustawienia oszczędzania baterii**

#### **Ustawienia jasności**

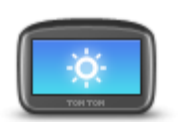

Dotknij przycisku, aby ustawić jasność ekranu. Przesuń suwak, aby dopasować poziom jasności.

Aby mapa i menu były wyświetlane w dziennych lub nocnych kolorach, dotknij opcji **Kolory dzienne** lub **Kolory nocne** w menu Ustawienia.

**Ustawienia jasności**

## **Zmień symbol samochodu**

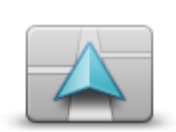

Dotknij tego przycisku, aby wybrać symbol samochodu, który będzie wskazywał aktualną pozycję samochodu w widoku z perspektywy kierowcy.

**Zmień symbol samochodu**

### **Zmień pozycję domową**

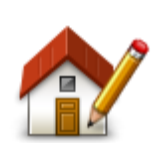

Dotknij tego przycisku, aby ustawić lub zmienić Pozycję domową. Wprowadź adres w ten sam sposób, jak podczas planowania trasy.

Pozycja domowa umożliwia łatwe rozpoczęcie planowania trasy do ważnego miejsca.

**Zmień pozycję domową**

Dla większości osób pozycja domowa to miejsce zamieszkania. Możesz jednak wybrać inne często odwiedzane miejsce, np. miejsce pracy.

#### **Zmień język**

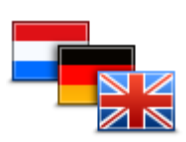

Dotknij tego przycisku, aby zmienić język wszystkich przycisków i komunikatów wyświetlanych na ekranie urządzenia Start.

Możesz wybrać spośród szerokiego zakresu języków. Po zmianie języka masz również możliwość zmiany głosu.

**Zmień język**

## **Zmień kolory mapy**

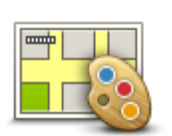

Dotknij tego przycisku, aby wybrać schemat kolorów mapy na dzień oraz na noc.

Dotknij opcji **Szukaj**, aby wyszukać schemat kolorów, wpisując nazwę.

### **Zmień kolory mapy**

#### **Ustawienia klawiatury**

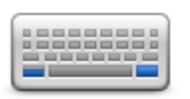

Dotknij tego przycisku, aby wybrać klawiaturę, która ma być dostępna oraz układ łacińskiej klawiatury.

Klawiatura służy do wprowadzania nazw i adresów, np. podczas planowania trasy lub wyszukiwania nazwy miasta lub pobliskiej restauracji.

**Ustawienia klawiatury**

#### **Utwórz własne menu**

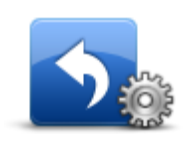

Dotknij tego przycisku, aby dodać maksymalnie sześć przycisków do osobistego menu.

Jeśli w menu znajdują się jeden lub dwa przyciski, oba będą wyświetlane w widoku z perspektywy kierowcy.

**Utwórz własne menu**

Jeśli będzie ich więcej niż trzy, w widoku z perspektywy kierowcy wyświetlany jest tylko jeden przycisk, który otwiera menu.

## **Zarządzaj ulubionymi**

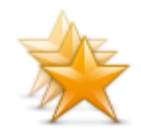

Dotknij tego przycisku, aby dodać, zmienić lub usunąć ulubione.

Ulubione umożliwiają łatwy wybór pozycji bez konieczności wprowadzania adresu. Nie muszą to być ulubione miejsca, ale można je traktować po prostu jako listę użytecznych adresów.

**Zarządzaj ulubionymi**

Aby utworzyć ulubione, dotknij opcji **Dodaj**. Następnie wprowadź adres miejsca w ten sam sposób, w jaki wprowadzasz adres podczas planowania trasy.

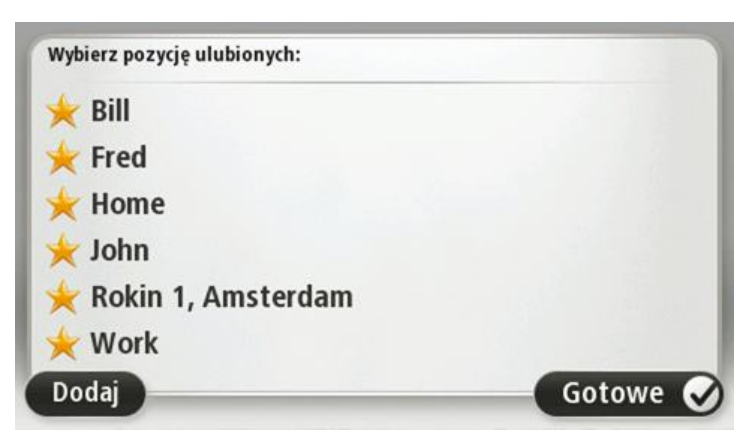

Aby wyświetlić lub zmienić zapisane ulubione, dotknij jednego z elementów listy. Aby pokazać więcej ulubionych na mapie, dotknij przycisków z lewej lub prawej strony.

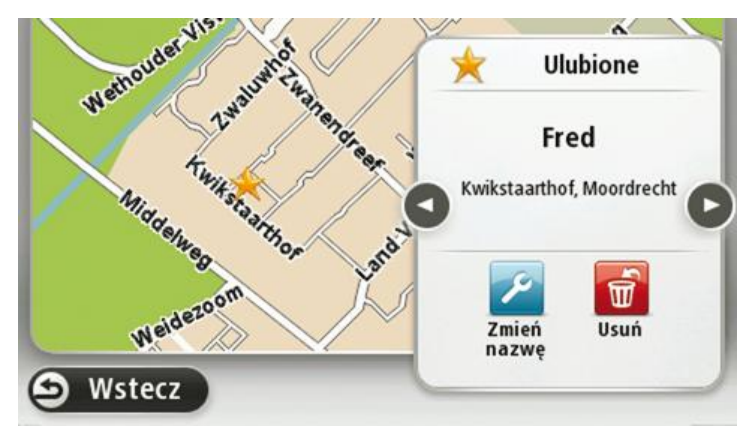

## **Zarządzaj UM-ami**

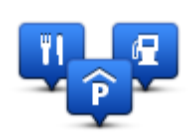

Dotknij tego przycisku, aby zarządzać własnymi kategoriami i pozycjami użytecznych miejsc (UM).

Urządzenie Start można ustawić tak, aby powiadamiało o zbliżaniu się do wybranych pozycji UM. W ten sposób możesz na przykład ustawić urządzenie tak, aby powiadamiało o zbliżaniu się do stacji benzynowej.

**Zarządzaj UM-ami**

Możesz stworzyć własne kategorie UM-ów i dodawać do nich pozycje UM.

Możesz na przykład stworzyć nową kategorię UM o nazwie Znajomi. Do takiej kategorii możesz dodać adresy znajomych.

Dotknij następujących przycisków, aby utworzyć i zapisać własne UM-y:

- **Dodaj UM** dotknij tego przycisku, aby dodać pozycję do jednej z własnych kategorii UM-ów.
- **Ostrzegaj w pobliżu UM** dotknij tego przycisku, aby urządzenie Start ostrzegało o zbliżaniu się do UM-u.
- **Usuń UM** dotknij tego przycisku, aby usunąć własny UM.
- **Edytuj UM** dotknij tego przycisku, aby edytować własny UM.
- **Dodaj kategorie UM** dotknij tego przycisku, aby utworzyć nową kategorię UM.
- **Usuń kategorię UM** dotknij tego przycisku, aby usunąć własną kategorię UM-ów.

#### **Obsługa leworęczna / Obsługa praworęczna**

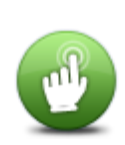

Dotknij tego przycisku, aby dostosować sposób obsługi do osób lewo- lub praworęcznych.

Zmienione zostanie na przykład wyświetlanie paska przybliżania mapy.

**Tryb leworęczny / Tryb praworęczny**

#### **Ustawienia planowania**

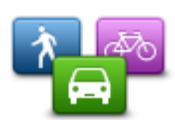

**Ustawienia planowania**

Dotknij tego przycisku, aby zobaczyć, w jaki sposób urządzenieTomTom Start wyznacza trasę.

Ustaw typ trasy, którą urządzenie Start ma zaplanować.

Dotknij opcji **IQ Routes**, aby zdecydować, czy chcesz, aby urządzenie używało informacji IQ Routes do wyszukania najlepszej trasy.

Zdecyduj, czy chcesz, aby urządzenie Start przeplanowało trasę, jeśli podczas jazdy znalazło szybszą. Funkcja ma zastosowanie, kiedy na trasie zaczynają tworzyć się korki.

Zdecyduj, czy chcesz, aby urządzenie ostrzegało o przejeździe przez obszar, dla którego mapa posiada tylko ograniczone informacje.

Zdecyduj, jak urządzenie Start powinno traktować drogi płatne i wjazdy na prom podczas wyznaczania trasy.

Zdecyduj, czy chcesz, aby po zaplanowaniu trasy ekran z podsumowaniem trasy został automatycznie zamknięty. Jeśli wybierzesz opcję **Nie**, wtedy podczas każdego planowania trasy konieczne będzie dotknięcie opcji **Gotowe**, aby zamknąć ekran podsumowania trasy.

#### **Przywróć ustawienia fabryczne**

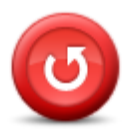

**Przywróć ustawienia fabryczne**

Dotknij tego przycisku, aby wymazać wszystkie ustawienia osobiste i przywrócić fabryczne ustawienia w urządzeniu TomTom Start.

Nie jest to aktualizacja oprogramowania, dlatego nie wpłynie na wersję oprogramowania zainstalowaną w urządzeniu Start.

#### **Ważne**: **Ta opcja usunie wszystkie ustawienia osobiste!**

Jeśli chcesz zachować informacje i ustawienia osobiste, wykonaj kopię zapasową urządzenia Start zanim zresetujesz urządzenie. Wtedy możliwe będzie przywrócenie informacji i ustawień osobistych po zresetowaniu urządzenia.

Zostaną usunięte m. in. pozycje ulubione, pozycja domowa, menu osobiste, kategorie i pozycje UM.

## **Ustawienia bezpieczeństwa**

Dotknij tego przycisku, aby wybrać funkcje bezpieczeństwa, które mają być używane w urządzeniu TomTom Start.

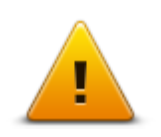

**Ustawienia bezpieczeństwa**

#### **Ustaw zegar**

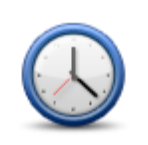

**Ustaw zegar**

Dotknij tego przycisku, aby wybrać format czasu. Kiedy uzyskasz połączenie GPS, czas zostanie automatycznie ustawiony. W przypadku braku połączenia GPS możesz ustawić czas ręcznie.

**Ustaw jednostki**

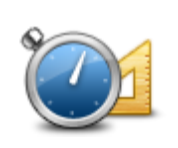

Dotknij tego przycisku, aby ustawić jednostki używane w urządzeniu Start dla funkcji, takich jak planowanie trasy i raporty o pogodzie.

**Ustaw jednostki**

### **Pokaż UM na mapie**

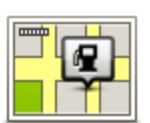

Dotknij tego przycisku, aby wybrać typ użytecznych miejsc (UM), które chcesz oglądać na mapie.

- 1. Dotknij opcji **Pokaż UM na mapie** w menu Ustawienia.
- 2. Wybierz kategorie UM-ów, która mają być wyświetlane na mapie.

**Pokaż UM na mapie**

Dotknij opcji **Szukaj** i użyj klawiatury do wyszukania nazwy kategorii.

- 3. Zdecyduj, czy chcesz, aby UM-y były wyświetlane na mapie w widoku 2D czy 3D.
- 4. Dotknij przycisku **Gotowe**.

Na mapie użyteczne miejsca są wyświetlane jako symbole.

## **Ustawienia głośnika**

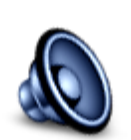

Dotknij tego przycisku, aby wybrać głośnik lub połączenie głośnika, które jest używane w urządzeniu TomTom Start.

**Ustawienia głośnika**

## **Ustawienia uruchamiania**

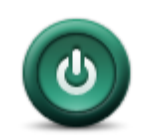

Dotknij tego przycisku, aby zdecydować, co stanie się po uruchomieniu urządzenia TomTom Start.

**Ustawienia uruchamiania**

#### **Status i informacje**

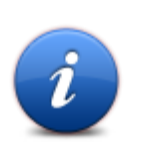

Dotknij tego przycisku, aby znaleźć informacje techniczne o urządzeniu TomTom Start, takie jak jego numer seryjny czy wersja aplikacji i mapy.

Ta opcja umożliwia również wyświetlenie aktualnego stanu odbioru sygnału GPS.

#### **Status i informacje**

#### **Ustawienia paska stanu**

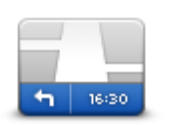

Dotknij tego przycisku, aby wybrać informacje, które chcesz wyświetlać na pasku stanu.

- **Poziomo** pokazuje pasek stanu na dole widoku z perspektywy kierowcy.
- **Ustawienia paska stanu**
- **Pionowo** pokazuje pasek stanu z prawej strony widoku z perspektywy kierowcy.
- **Maksymalna prędkość**

**Ważne**: Ograniczenie prędkości wyświetlane jest obok aktualnej prędkości. Jeśli ma ona kolor czerwony, oznacza to, że przekroczono dozwoloną prędkość.

Informacje o ograniczeniach prędkości nie są dostępne dla wszystkich dróg.

- **Aktualny czas**
- **Pozostała odległość** odległość do miejsca docelowego.
- **Margines** urządzenieStart pokazuje, kiedy dojedziesz na miejsce, porównuje czas z preferowanym czasem przyjazdu, który został ustawiony dla zaplanowanej trasy.

#### **Przełącz mapę**

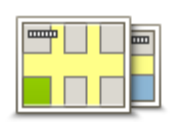

**Przełącz mapę**

Dotknij tego przycisku, aby wybrać mapę, której chcesz używać do planowania tras i nawigacji.

Mimo że w urządzeniu można zapisać więcej niż jedną mapę, do planowania i nawigacji wolno używać tylko jednej.

Aby zmienić mapę, podczas planowania trasy w innym kraju lub regionie, wystarczy dotknąć tego przycisku.

**Uwaga**: Gdy po raz pierwszy wybierzesz nową mapę, może być konieczna jej aktywacja po zalogowaniu się do konta MyTomTom.

#### **Wyłącz instrukcje głosowe / Włącz instrukcje głosowe**

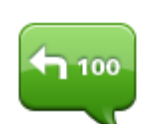

**Wyłącz instrukcje głosowe**

## Dotknij tego przycisku, aby wyłączyć instrukcje głosowe. Po wybraniu tej opcji nie będziesz słyszeć odtwarzanych instrukcji, takich jak informacje drogowe lub ostrzeżenia.

Instrukcje głosowe można również wyłączyć, dotykając opcji **Wyłącz dźwięk** w menu Ustawienia.

**Wskazówka**: Jeśli zmienisz głos w urządzeniu Start, automatycznie zmieni ono głos, który wypowiada instrukcje głosowe.

**Włącz instrukcje głosowe**

Dotknij tego przycisku, aby włączyć instrukcje głosowe.

### **Kolory nocne / Kolory dzienne**

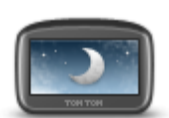

Dotknij tego przycisku, aby zmniejszyć jasność ekranu i wyświetlać mapę w ciemniejszych kolorach.

Podczas jazdy w nocy lub przez ciemny tunel, łatwiej oglądać ekran o zmniejszonej jasności, który mniej rozprasza kierowcę.

**Kolory nocne**

**Wskazówka**: Urządzenie Start zmienia kolory z dziennych na nocne i odwrotnie, w zależności od pory dnia. Aby automatycznie zmieniać kolory z dziennych na nocne i odwrotnie, dotknij opcji **Ustawienia jasności** w menu Ustawienia, a następnie wybierz opcję **Przełącz na kolory nocne po zmroku**.

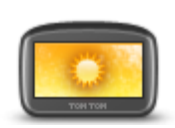

**Kolory dzienne**

Dotknij tego przycisku, aby zwiększyć jasność ekranu i wyświetlać mapę w jaśniejszych kolorach.

**Głosy**

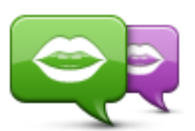

**Zmień głos**

Dotknij tego przycisku, aby zmienić głos, który wypowiada wskazówki i inne instrukcje dotyczące trasy.

Dostępny jest szeroki wybór głosów. Głosy komputerowe mogą odczytywać nazwy ulic i inne informacje bezpośrednio z mapy, a głosy ludzkie to głosy nagrane przez aktorów.

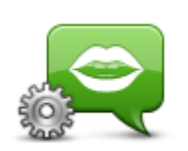

Dotknij tego przycisku, aby ustawić typ wskazówek i innych instrukcji dotyczących trasy wypowiadanych przez urządzenie TomTom Start na głos.

**Ustawienia głosu**

## **Ustawienia głośności**

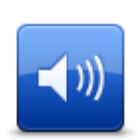

Dotknij tego przycisku, aby ustawić poziom głośności w urządzeniu TomTom Start. Przesuń suwak, aby zmienić głośność.

**Ustawienia głośności**

## **Użyteczne miejsca**

## **Informacje o użytecznych miejscach**

Użyteczne miejsca lub UM-y to interesujące miejsca na mapie.

Oto kilka przykładów:

- **Restauracje**
- Hotele
- Muzea
- Parkingi kryte
- **Stacje benzynowe**

#### **Tworzenie UM-ów**

**Wskazówka**: Pomoc na temat zarządzania UM-ami stron trzecich można uzyskać na stronie [tomtom.com/13814.](http://www.tomtom.com/13814)

- 1. Dotknij ekranu, aby otworzyć menu główne.
- 2. Dotknij opcji **Ustawienia**.
- 3. Dotknij przycisku **Zarządzaj UM-ami**.
- 4. Jeśli brak odpowiedniej kategorii UM, dotknij opcji **Dodaj kategorię UM** i utwórz nową kategorię.

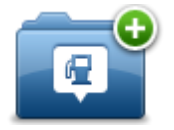

Każdy UM musi zostać przypisany do odpowiedniej kategorii. Oznacza to, że przed wprowadzeniem pierwszego UM musisz utworzyć przynajmniej jedną kategorię UM.

UM-y możesz dodawać tylko do utworzonych przez siebie kategorii UM.

Więcej informacji o tworzeniu kategorii UM znajdziesz w sekcji **Zarządzanie UM**.

- 5. Dotknij przycisku **Dodaj UM**.
- 6. Wybierz kategorię UM, którą ma być używana dla nowych UM-ów.
- 7. Dotknij przycisku, aby wprowadzić adres UM-u w taki sam sposób, jak planujesz trasę. UM został utworzony i zapisany w wybranej kategorii.

Dotknij tego przycisku, aby ustawić pozycję domową jako UM.

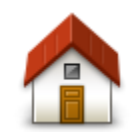

Funkcja jest przydatna, jeśli zdecydujesz się zmienić pozycję domową, ale najpierw poprzednią pozycję zapiszesz jako UM.

**Dom**

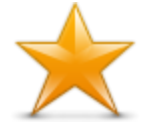

**Ulubione**

Dotknij tego przycisku, aby utworzyć UM z ulubionego.

Istnieje możliwość, że będziesz chciał utworzyć UM z ulubionego, ponieważ w urządzeniu można zapisać tylko określoną liczbę ulubionych. Jeśli chcesz utworzyć więcej ulubionych, musisz wcześniej usunąć kilka już istniejących. Aby uniknąć straty ulubionych, zapisz pozycje jako UM przed skasowaniem ulubionego.

Dotknij tego przycisku, aby wprowadzić adres jako nowe UM.

Po wprowadzeniu adresu, możesz wybrać jedną z czterech opcji.

- **ABCD**
- **Centrum miasta**

**Ulica i numer domu**

**Adres**

- **Kod pocztowy**
- **Skrzyżowanie lub przecięcie ulic**

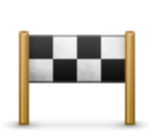

Dotknij tego przycisku, aby wybrać pozycję UM z listy miejsc ostatnio użytych jako miejsca docelowe.

## **Poprzedni cel**

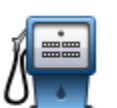

Dotknij tego przycisku, aby dodać użyteczne miejsce (UM) jako UM.

Na przykład, jeśli tworzysz kategorię UM dla swoich ulubionych restauracji, użyj tej opcji zamiast wprowadzać adresy restauracji.

## **Użyteczne miejsce**

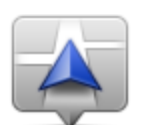

Dotknij tego przycisku, aby dodać aktualną pozycję jako UM.

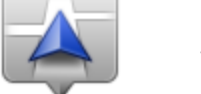

Na przykład, jeśli zatrzymasz się w interesującym miejscu, możesz dotknąć tego przycisku, aby utworzyć nowy UM z aktualnej pozycji.

## **Moja lokalizacja**

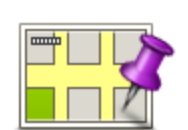

Dotknij tego przycisku, aby utworzyć UM za pomocą przeglądarki map.

Użyj kursora, aby wybrać pozycję UM, następnie dotknij przycisku **Gotowe**.

**Punkt na mapie**

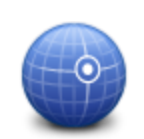

Dotknij tego przycisku, aby utworzyć UM wprowadzając wartości szerokości i długości geograficznej.

**Współrzędne geograficzne**

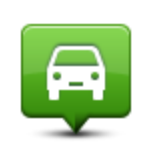

**Miejsce ostatniego postoju**

Dotknij tego przycisku, aby wybrać pozycję, w której urządzenieStart było po raz ostatni dokowane.

## **Używanie UM do planowania trasy**

W trakcie planowania trasy możesz użyć UM jako miejsca docelowego.

Poniższy przykład objaśnia, w jaki sposób można zaplanować trasę do parkingu w mieście:

- 1. Dotknij przycisku **Nawiguj do** lub **Jedź do** w menu głównym.
- 2. Dotknij przycisku **Użyteczne miejsce**.
- 3. Dotknij opcji **UM w mieście**.

**Wskazówka**: Najnowszy UM oglądany w urządzeniu Start wyświetlany jest również w menu.

- 4. Wprowadź nazwę miasta lub miejscowości, a następnie wybierz je z wyświetlanej listy.
- 5. Dotknij przycisku strzałki, aby rozwinąć listę kategorii UM.

**Wskazówka**: Jeśli znasz nazwę UM-u, którego chcesz użyć, dotknij opcji **Szukaj UM**, aby wprowadzić nazwę i wybrać dane miejsce.

- 6. Przewiń listę w dół i dotknij opcji **Parking**.
- 7. Parking znajdujący się najbliżej miejsca docelowego będzie wyświetlany na początku listy.
- 8. W poniższej tabeli wyjaśniono rodzaje odległości wyświetlanych obok każdego UM. Sposób mierzenia odległości zależy od sposobu wyszukiwania danego UM:
	- UM w pobliżu odległość od aktualnej pozycji
	- UM w mieście odległość od centrum miasta
	- UM blisko domu odległość od pozycji domowej
	- UM wzdłuż trasy odległość od aktualnej pozycji
	- UM przy miejscu docelowym odległość od miejsca docelowego
- 9. Dotknij nazwy wybranego parkingu, a następnie przycisku **Gotowe**, kiedy trasa zostanie wyznaczona.

Urządzenie TomTom Start rozpocznie nawigację na wybrany parking.

#### **Wyświetlanie UM-ów na mapie**

Możesz wybrać typy pozycji UM, które chcesz wyświetlać na mapach.

- 1. Dotknij opcji **Pokaż UM na mapie** w menu Ustawienia.
- 2. Wybierz kategorie, które mają być wyświetlane na mapie.
- 3. Dotknij przycisku **Gotowe**.
- 4. Zdecyduj, czy chcesz, aby UM-y były wyświetlane na mapie w widoku 2D czy 3D.
- 5. Dotknij przycisku **Gotowe**.

Wybrane UM pokażą się na mapie w formie symboli.

## **Telefonowanie do UM**

Wiele użytecznych miejsc zapisanych w urządzeniu TomTom Start posiada numer telefonu. Oznacza to, że używając urządzenia Start możesz wyszukać numer telefonu i zadzwonić do UM-u, a także zaplanować trasę do jego pozycji.

Na przykład, możesz wyszukać kino, zadzwonić i zarezerwować bilet, a następnie zaplanować trasę do kina.

- 1. Dotknij przycisku **Nawiguj do** lub **Jedź do** w menu głównym.
- 2. Dotknij przycisku **Użyteczne miejsce**.
- 3. Zdecyduj, w jaki sposób chcesz wyszukiwać UM.

Na przykład, jeśli chcesz wyszukać UM na trasie, dotknij opcji **UM wzdłuż trasy**.

4. Dotknij typu UM, do którego chcesz nawigować.

Na przykład, jeśli chcesz zadzwonić do kina, aby zarezerwować bilet, dotknij opcji **Kino**, a następnie wybierz nazwę kina, do którego chcesz zadzwonić. Następnie dotknij opcji **Wyświetl informacje**, aby zobaczyć numer telefonu.

- 5. Zadzwoń do UM, korzystając z telefonu, aby na przykład zarezerwować bilety lub sprawdzić godziny otwarcia.
- 6. Dotknij opcji **Wybierz**.

Urządzenie Start rozpocznie nawigację do UM.

#### **Ustawianie powiadomień dla UM-ów**

W urządzeniu możesz ustawić dźwięk ostrzeżenia lub wiadomość, które pojawią się, kiedy zbliżysz się do wybranego typu UM-u, np. stacji benzynowej.

Poniższy przykład objaśni, jak ustawić dźwięk ostrzeżenia, który zostanie odtworzony 250 m przed stacją benzynową.

- 1. W menu Ustawienia dotknij opcji **Zarządzaj UM-ami** lub **Ostrzegaj w pobliżu UM**.
- 2. Przewiń listę w dół i dotknij opcji **Stacja benzynowa**.

**Wskazówka**: Aby wyłączyć ostrzeżenie, dotknij nazwy kategorii, a następnie przycisku **Tak**. Obok nazwy kategorii UM, dla których ustawiono ostrzeżenia, znajduje się symbol dźwięku.

- 3. Ustaw odległość na 250 metrów, a następnie dotknij przycisku **OK**.
- 4. Wybierz opcję **Efekt dźwiękowy**, a następnie dotknij opcji **Dalej**.
- 5. Wybierz dźwięk ostrzeżenia dla UM, a następnie dotknij przycisku **Dalej**.
- 6. Jeśli chcesz słyszeć tylko ostrzeżenie, kiedy UM znajduje się bezpośrednio na zaplanowanej trasy, wybierz opcję **Ostrzegaj tylko, gdy UM jest na trasie**. Następnie dotknij przycisku Gotowe.

Ostrzeżenie zostanie ustawione dla wybranej kategorii UM. Usłyszysz go w odległości 250 metrów od stacji benzynowej na trasie.

#### **Zarządzaj UM-ami**

Dotknij przycisku **Zarządzaj UM-ami**, aby zarządzać kategoriami i pozycjami UM.

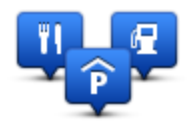

Urządzenie Start można ustawić tak, aby powiadamiało o zbliżaniu się do wybranych pozycji UM. W ten sposób możesz na przykład ustawić urządzenie, aby powiadamiało o zbliżaniu się do stacji benzynowej.

Możesz stworzyć własne kategorie UM-ów i dodawać do nich pozycje UM.

Oznacza to, że możesz na przykład utworzyć nową kategorię UM o nazwie Znajomi. Do takiej kategorii możesz dodać adresy znajomych.

Dotknij następujących przycisków, aby utworzyć i zapisać własne UM-y:

- **Dodaj UM** dotknij tego przycisku, aby dodać pozycję do jednej z własnych kategorii UM-ów.
- **Ostrzegaj w pobliżu UM** dotknij tego przycisku, aby urządzenie Start ostrzegało o zbliżaniu się do UM-u.
- **Usuń UM** dotknij tego przycisku, aby usunąć własny UM.
- **Edytuj UM** dotknij tego przycisku, aby edytować własny UM.
- **Dodaj kategorie UM** dotknij tego przycisku, aby utworzyć nową kategorię UM.
- **Usuń kategorię UM** dotknij tego przycisku, aby usunąć własną kategorię UM-ów.

## **Pomoc**

## **Uzyskiwanie pomocy**

Dotknij opcji **Pomoc** w menu głównym, aby wyznaczyć trasę do siedzib służb ratowniczych i innych punktów usług specjalistycznych.

Na przykład, w razie wypadku drogowego można użyć menu Pomoc, aby wyszukać dane kontaktowe najbliższego szpitala, skontaktować się z nim telefonicznie i przekazać informacje o dokładnym miejscu zdarzenia.

**Wskazówka**: Jeśli w menu głównym brak przycisku Pomoc, dotknij opcji **Ustawienia**, a następnie **Ustawienia bezpieczeństwa.** Odznacz pole wyboru dla opcji **Podczas jazdy pokaż uproszczone menu**.

## **Używanie Pomocy do kontaktu z miejscowymi służbami**

Aby użyć opcji Pomocy do zlokalizowania, zatelefonowania i nawigacji do punktu serwisowego z aktualnej pozycji, wykonaj następujące czynności:

- 1. Dotknij ekranu, aby wyświetlić menu główne.
- 2. Dotknij opcji **Pomoc**.
- 3. Dotknij przycisku **Tel. alarmowy**.
- 4. Wybierz rodzaj usługi, na przykład Najbliższy szpital.
- 5. Wybierz firmę usługową lub instytucję z listy, najbliższa jednostka jest wyświetlona na górze listy.

Urządzenie Start wskazuje aktualną pozycję na mapie wraz z jej opisem. Dzięki temu możesz wyjaśnić, gdzie się znajdujesz. Wyświetlony zostanie numer telefonu, pod który można zadzwonić, korzystając z telefonu.

6. Aby rozpocząć nawigację samochodem do wybranego centrum pomocy, dotknij opcji **Jedź tam**. Jeśli chcesz iść pieszo, dotknij opcji **Idź tam**.

Urządzenie Start zacznie podawać wskazówki jak dotrzeć do miejsca docelowego.

## **Opcje menu Pomoc**

**Uwaga**: W niektórych krajach informacje dotyczące pewnych usług mogą być niedostępne.

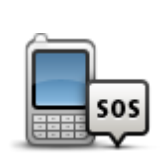

Dotknij tego przycisku, aby znaleźć szczegóły kontaktowe i lokalizację punktu serwisowego.

**Tel. alarmowy**

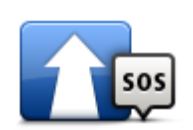

Dotknij tego przycisku, aby wyznaczyć trasę do punktu serwisowego dla samochodu.

**Jedź po pomoc**

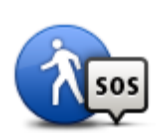

Dotknij tego przycisku, aby wyznaczyć pieszą trasę do punktu serwisowego.

**Idź po pomoc**

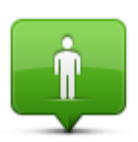

**Gdzie jestem?**

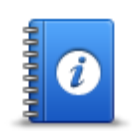

Dotknij tego przycisku, aby przeczytać instrukcje dotyczące udzielania pierwszej pomocy.

Dotknij tego przycisku, aby zobaczyć na mapie swoje obecne położenie.

**Bezpieczeństwo i inne wskazówki**

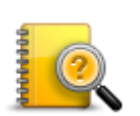

Dotknij tego przycisku, aby przeczytać wybrane instrukcje dotyczące obsługi urządzenia nawigacyjnego. Korzystając z tego przycisku, można także uzyskać dostęp do pomocy urządzenia.

**Instrukcje obsługi**

## **Ulubione**

## **Informacje o ulubionych**

Ulubione umożliwiają łatwy wybór pozycji bez konieczności wprowadzania adresu. Nie muszą to być ulubione miejsca, ale można je traktować po prostu jako listę użytecznych adresów.

## **Tworzenie elementu Ulubionych**

Aby utworzyć ulubione, wykonaj następujące czynności:

- 1. Dotknij ekranu, aby przywołać menu główne.
- 2. Dotknij opcji **Ustawienia**, aby otworzyć menu Ustawienia.
- 3. Dotknij opcji **Zarządzaj ulubionymi**.
- 4. Dotknij opcji **Dodaj**.

Wybierz typ ulubionego, dotykając jednego z przycisków opisanych poniżej:

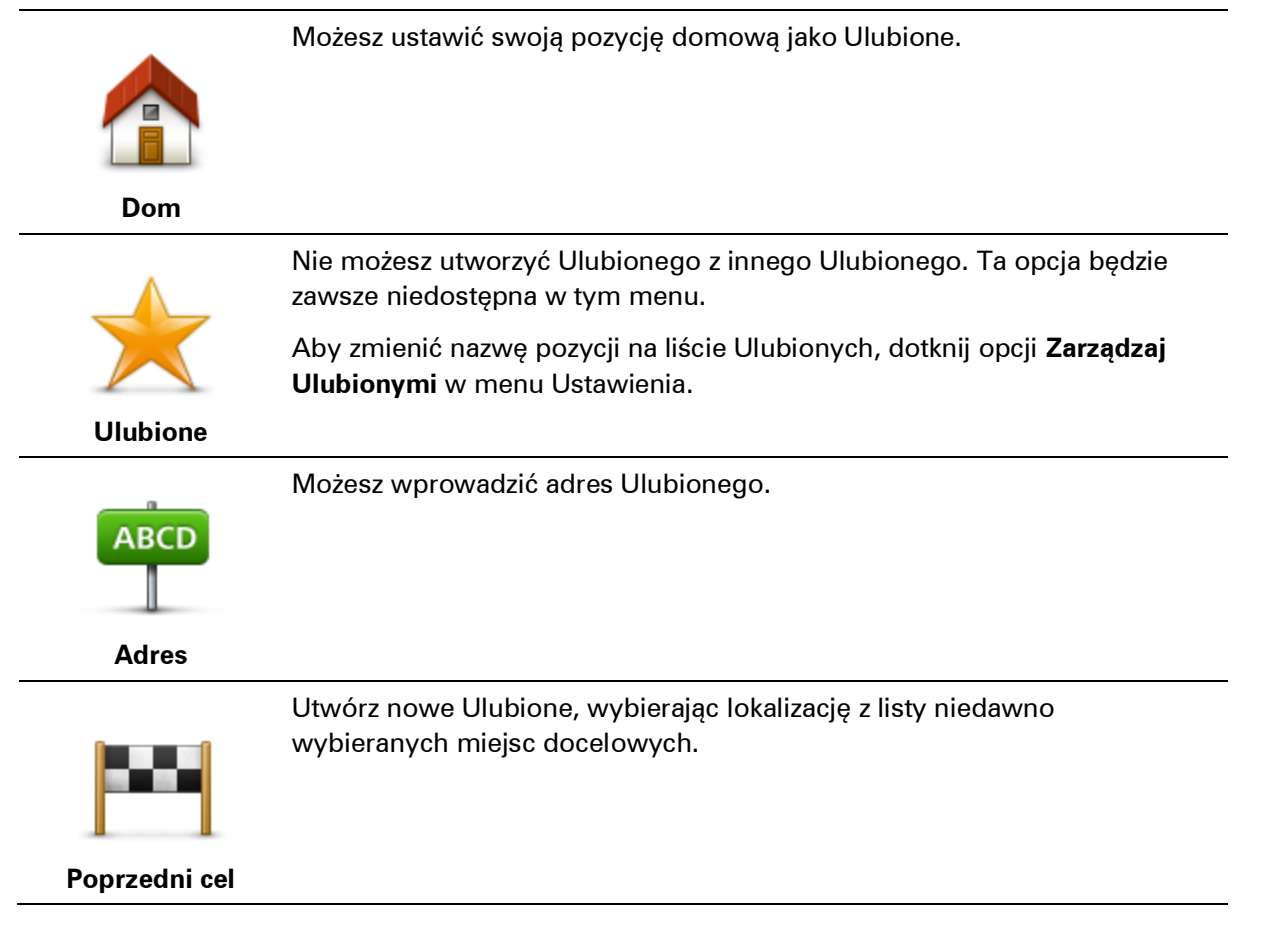

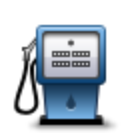

Po szczególnie udanej wizycie w UM, na przykład restauracji, możesz dodać je jako Ulubione.

### **Użyteczne miejsce**

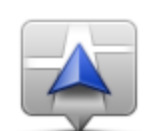

Dotknij tego przycisku, aby dodać swoją aktualną pozycję do Ulubionych.

Jeśli na przykład zatrzymałeś się w interesującym miejscu, gdy jeszcze tam jesteś możesz dotknąć tego przycisku, aby dodać je jako Ulubione.

Dotknij tego przycisku, aby utworzyć Ulubione, używając przeglądarki map.

#### **Moja lokalizacja**

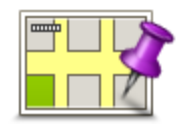

Wybierz pozycję Ulubionego za pomocą kursora, a następnie dotknij przycisku **Gotowe**.

#### **Punkt na mapie**

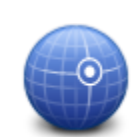

Dotknij tego przycisku, aby utworzyć Ulubione wprowadzając wartości szerokości i długości geograficznej.

#### **Współrzędne geograficzne**

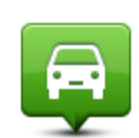

Dotknij tego przycisku, aby jako miejsce docelowe wybrać ostatnią zarejestrowaną pozycję.

## **Miejsce ostatniego postoju**

Urządzenie Start zasugeruje nazwę dla nowego ulubionego. Aby wprowadzić nową nazwę, nie trzeba kasować zaproponowanej nazwy. Wystarczy zacząć pisać.

**Wskazówka**: Dobrym pomysłem jest nadanie ulubionemu łatwej do zapamiętania nazwy.

5. Dotknij przycisku **OK**.

Nowe ulubione miejsce pojawi się na liście.

Po dodaniu dwóch lub więcej ulubionych, pojawi się pytanie o regularność podróży w te same miejsca. Jeśli dotkniesz opcji **TAK**, możesz wprowadzić te miejsca docelowe jako ulubione miejsca. Za każdym razem, gdy włączysz urządzenie, możesz od razu wybrać jedną z tych lokalizacji jako miejsce docelowe. Aby zmienić lokalizacje lub wybrać nowe miejsce docelowe, dotknij opcji **Ustawienia uruchamiania** w menu Ustawienia, a następnie wybierz opcję **Pytaj o miejsce docelowe**.

## **Korzystanie z Ulubionych**

Ulubione służą do wyboru miejsca docelowego, bez konieczności wprowadzania adresu. Aby dojechać do Ulubionego, wykonaj następujące czynności:

- 1. Dotknij ekranu, aby wywołać menu główne.
- 2. Dotknij opcji **Nawiguj do** lub **Jedź do**.
- 3. Dotknij opcji **Ulubione**.
- 4. Wybierz Ulubione z listy.

Ulubione miejsce zostanie wyświetlone na mapie. Możesz dotknąć opcji **Parking w pobliżu**, aby wyświetlić listę parkingów w pobliżu wybranego ulubionego. Możesz również zadzwonić do ulubionego lub wyświetlić bardziej szczegółowe informacje o nim.

5. Dotknij opcji Wybierz, aby wybrać nawigację do tego ulubionego.

**Wskazówka:** Do wybrania ulubionego z listy użyj strzałek w prawo i w lewo.

Urządzenie Start wyznaczy trasę.

6. Po wyznaczeniu trasy dotknij przycisku **Gotowe**.

Urządzenie Start natychmiast rozpocznie prowadzenie do miejsca docelowego za pomocą instrukcji mówionych i instrukcji wizualnych na ekranie.

## **Zmiana nazwy elementu Ulubionych**

Aby zmienić nazwę ulubionego, wykonaj następujące czynności:

- 1. Dotknij ekranu, aby przywołać menu główne.
- 2. Dotknij opcji **Ustawienia**, aby otworzyć menu Ustawienia.
- 3. Dotknij opcji **Zarządzaj ulubionymi**.
- 4. Dotknij Ulubionego, którego nazwa ma być zmieniona.

**Wskazówka:** Do wybrania ulubionego z listy użyj strzałek w prawo i w lewo.

- 5. Wpisz nową nazwę, a następnie dotknij przycisku **OK**.
- 6. Dotknij przycisku **Gotowe**.

#### **Usuwanie elementu Ulubionych**

Aby usunąć ulubione, wykonaj następujące czynności:

- 1. Dotknij ekranu, aby przywołać menu główne.
- 2. Dotknij opcji **Ustawienia**, aby otworzyć menu Ustawienia.
- 3. Dotknij opcji **Zarządzaj ulubionymi**.
- 4. Dotknij usuwanego Ulubionego.

**Wskazówka:** Do wybrania ulubionego z listy użyj strzałek w prawo i w lewo.

5. Dotknij opcji **Tak**, aby potwierdzić usunięcie.

6. Dotknij przycisku **Gotowe**.

# **Ruch drogowy**

## **Informacje o RDS-TMC**

Informacje drogowe (TMC), znane również jako RDS-TMC, wysyłane są w wielu krajach bezpłatnie za pośrednictwem fali radiowych FM.

TMC nie jest usługą dostarczaną przez firmę TomTom, jednak jest ona dostępna przy użyciu odbiornika informacji drogowych RDS-TMC firmy TomTom.

**Uwaga**: Firma TomTom nie jest odpowiedzialna za dostępność i jakość informacji drogowych dostarczanych przez kanał TMC.

Informacje drogowe TMC nie są dostępne we wszystkich krajach. Aby sprawdzić dostępność usług TMC w danym kraju, wejdź na stronę [tomtom.com/5826.](http://www.tomtom.com/5826)

## **Korzystanie z informacji o ruchu drogowym**

W przypadku używania odbiornika RDS-TMC do oglądania informacji TMC w urządzeniu TomTom Start, należy podłączyć odbiornik informacji drogowych RDS-TMC firmy TomTom do złącza USB w urządzeniu Start.

Pasek informacji drogowych jest wyświetlany po prawej stronie ekranu w widoku z perspektywy kierowcy. Boczny pasek informuje o opóźnieniach na trasie, używając świecących kropek do pokazania miejsc, w których wystąpiły zdarzenia.

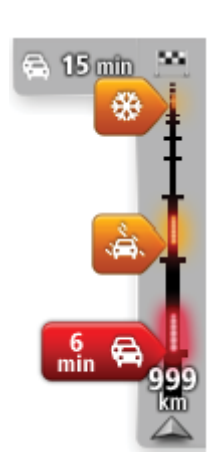

Górna część paska informacji drogowych przedstawia miejsce docelowe i pokazuje całkowity czas opóźnienia, powstały w wyniku pojawienia się zdarzeń i korków na trasie.

Środkowa część paska informacji drogowych pokazuje poszczególne zdarzenia drogowe w kolejności, w jakiej pojawią się na trasie.

Dolna część paska informacji drogowych przedstawia obecną pozycję i pokazuje odległość do najbliższego zdarzenia na trasie.

Aby zachować przejrzystość paska usługi traffic, pewne zdarzenia nie muszą być wyświetlane. Dotyczy to mało istotnych zdarzeń, które powodują bardzo małe opóźnienia.

Przedstawione poniżej kolory wskaźników informują o typie zdarzenia:

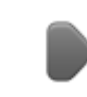

Nieznana lub nieokreślona sytuacja.

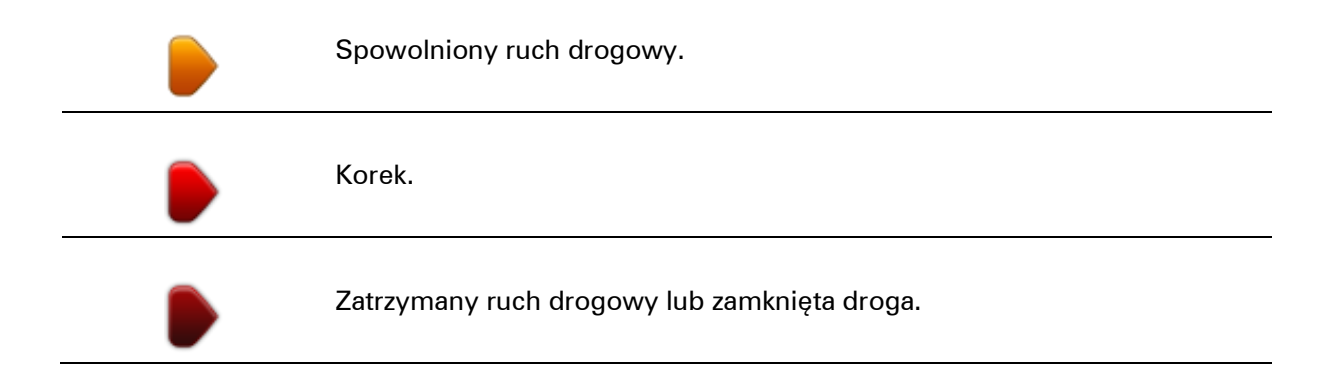

## **Wybieranie szybszej trasy**

Urządzenie Start regularnie sprawdza istnienie szybszej trasy do miejsca docelowego. Jeśli sytuacja na drogach ulegnie zmianie i zostanie znaleziona znacznie szybsza trasa, urządzenie Start zaproponuje przeplanowanie trasy.

Możesz również ustawić urządzenie Start tak, aby automatycznie przeplanowało trasę, jeśli podczas jazdy znajdzie szybszą. Aby zastosować to ustawienie, dotknij opcji **Ustawienia dotyczące ruchu** w menu Ruch drogowy.

Aby przeplanować trasę ręcznie w celu znalezienia szybszej trasy do miejsca docelowego, wykonaj następujące polecenia:

1. Dotknij paska usługi Traffic.

**Wskazówka**: Jeśli naciśnięcie bocznego paska otwiera menu główne zamiast menu ruchu drogowego, spróbuj dotknąć palcem jednocześnie paska i krawędzi ekranu.

2. Dotknij opcji **Minimalizuj opóźnienia**.

Urządzenie Start wyszuka najszybszą trasę do miejsca docelowego.

Nowa trasa może zawierać opóźnienia. Można wytyczyć nową trasę omijającą wszystkie opóźnienia, ale jej przejechanie prawdopodobnie zajmie więcej czasu, niż proponowanej najszybszej trasy.

3. Dotknij przycisku **Gotowe**.

**Ustawianie częstotliwości odbioru informacji RDS-TMC.**

**Uwaga**: Nie wszystkie urządzenia obsługują ustawianie częstotliwości radiowej.

Jeśli znasz częstotliwość konkretnej stacji radiowej, z której informacji RDS-TMC chcesz korzystać, możesz ją ustawić ręcznie. Aby aktywować tą funkcję musisz najpierw włączyć opcję ręcznego strojenia, wykonując poniższe czynności:

- 1. Dotknij paska informacji drogowych w widoku z perspektywy kierowcy, a następnie dotknij opcji **Ustawienia dotyczące ruchu**.
- 2. Wybierz opcję **Ręczne strojenie za pomocą wprowadzania częstotliwości**, a następnie dotknij przycisku **Gotowe**.

Teraz wprowadź częstotliwość stacji radiowej.

- 3. Dotknij paska informacji drogowych w widoku z perspektywy kierowcy.
- 4. Dotknij przycisku **Ustaw ręcznie**

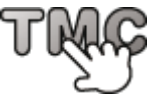

- 5. Wprowadź czestotliwość stacji radiowej.
- 6. Dotknij przycisku **Gotowe**.

Urządzenie nawigacyjne TomTom szuka stacji radiowej. Jeśli urządzenie nie znajdzie stacji radiowej na podanej częstotliwości, automatycznie rozpocznie wyszukiwanie kolejnej dostępnej stacji.

#### **Minimalizowanie opóźnień**

TomTom Traffic możesz użyć do zminimalizowania opóźnień na trasie. Aby automatycznie minimalizować opóźnienia, wykonaj następujące czynności:

- 1. Dotknij opcji **Usługi** w menu głównym.
- 2. Dotknij przycisku **Ruch drogowy** .
- 3. Dotknij opcji **Ustawienia dotyczące ruchu**.
- 4. Wybierz jedną z opcji: zawsze automatycznie wybieraj szybszą trasę, zawsze pytaj lub nigdy nie zmieniaj trasy.
- 5. Dotknij opcji **Dalej**, a następnie przycisku **Gotowe**.
- 6. Dotknij opcji **Minimalizuj opóźnienia przez korki**.

Urządzenie zaplanuje najszybszą trasę do miejsca docelowego. Na nowej trasie mogą również występować opóźnienia i trasa może nie zostać zmieniona.

Można wytyczyć nową trasę omijającą wszystkie opóźnienia, ale nie musi być ona najszybszą z możliwych.

7. Dotknij przycisku **Gotowe**.

**Łatwiejsze podróżowanie do pracy**

Przyciski **Dom-Praca** i **Praca-Dom** w menu Ruch drogowy pozwalają sprawdzać trasę do pracy i z pracy za pomocą jednego dotknięcia.

Jeśli korzystasz z któregoś z tych przycisków, urządzenie planuje trasę między domem i pracą oraz sprawdza ewentualne opóźnienia na trasie.

Używając przycisku **Dom-Praca** po raz pierwszy należy określić pozycję domową i pozycję miejsca pracy. W tym celu wykonaj następujące czynności:

- 1. Dotknij paska informacji drogowych, aby otworzyć menu Ruchu drogowy.
- 2. Dotknij opcji **Pokaż ruch na trasie dom-praca**.
- 3. Ustaw pozycję domową i miejsce pracy.

Jeśli ustawiłeś już wcześniej lokalizacje i chcesz je zmienić, dotknij opcji **Zmień trasę dompraca**.

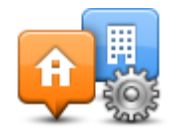

Po wykonaniu tych czynności można korzystać z przycisków **Dom-Praca** i **Praca-Dom**.

**Uwaga:** Pozycja domowa określana w tym menu nie jest tą samą pozycją, którą ustawia się w **menu Ustawienia**. Ponadto, podawane tutaj lokalizacje nie muszą odpowiadać Twoim rzeczywistym lokalizacjom domu i miejsca pracy. Jeśli istnieje inna trasa, którą często podróżujesz, jako Praca/Dom możesz oznaczyć punkt początkowy i końcowy tej trasy.

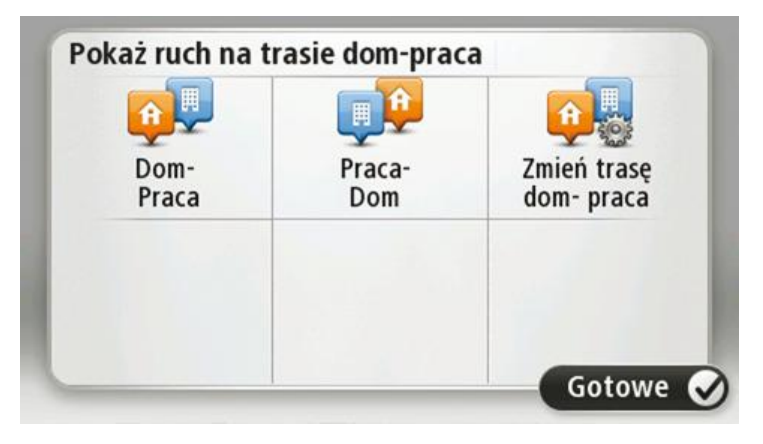

Aby na przykład sprawdzić, przed wyjściem z biura, czy na trasie do domu są opóźnienia, wykonaj następujące czynności:

- 1. Dotknij paska informacji drogowych, aby otworzyć menu Ruchu drogowy.
- 2. Dotknij opcji **Pokaż ruch na trasie dom-praca**.
- 3. Dotknij przycisku **Praca-Dom**.

Wyświetlony zostanie widok z perspektywy kierowcy oraz wiadomości, informujące o zdarzeniach drogowych na tej trasie. Ewentualne opóźnienia są również pokazywane na pasku informacji drogowych.

### **Uzyskiwanie szczegółowych informacji o zdarzeniu**

Aby sprawdzić opóźnienia na trasie, dotknij opcji **Pokaż ruch na trasie** w menu Ruch drogowy. Urządzenie nawigacyjne pokazuje podsumowanie opóźnień na trasie.

Podsumowanie zawiera występujące opóźnienia spowodowane zdarzeniami drogowymi i korkami na drogach wraz z informacjami dostarczanymi w ramach usługi IQ Routes.

Dotknij opcji **Minimalizuj opóźnienia**, aby sprawdzić, czy istnieje możliwość zmniejszenia opóźnienia.

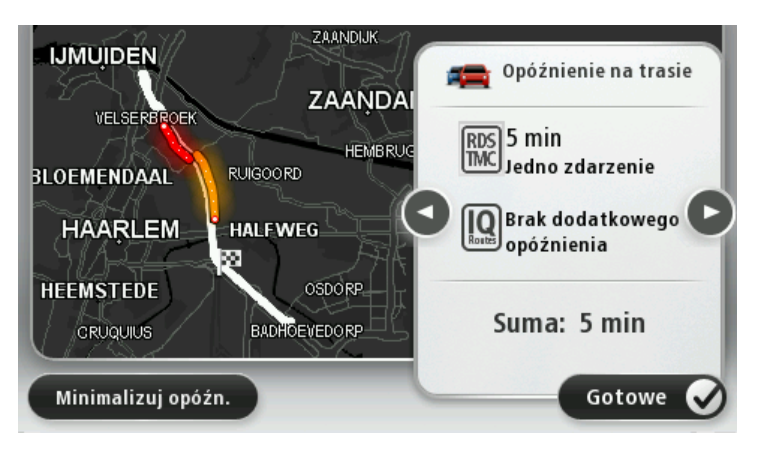

Dotknij strzałki w prawo lub lewo, aby przesunąć opis na kolejne lub poprzednie zdarzenie. Informują one o typie zdarzenia, np. roboty drogowe, oraz o długości opóźnienia spowodowanego przez zdarzenie.

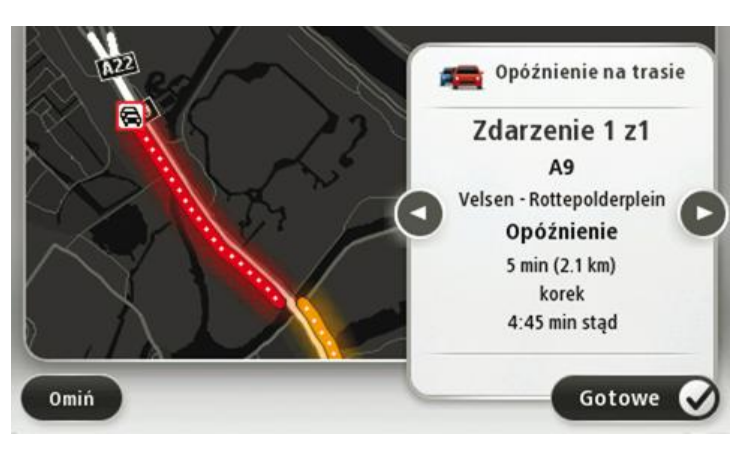

Szczegóły dotyczące konkretnych zdarzeń dostępne są po dotknięciu opcji **Widok mapy** w menu głównym, a następnie dotknięciu symbolu zdarzenia drogowego.

Pokazywane na mapie zdarzenie oznaczane jest odpowiednią ikoną. W przypadku korka, kierunek zdarzenia wskazywany jest od ikony w stronę drugiego końca.

#### **Sprawdzanie, czy w okolicy występują zdarzenia drogowe.**

Za pomocą mapy można uzyskać przegląd sytuacji na lokalnych drogach. Aby znaleźć lokalne zdarzenia i uzyskać o nich szczegółowe informacje, wykonaj następujące czynności:

- 1. Dotknij paska informacji drogowych, aby otworzyć menu Ruchu drogowy.
- 2. Dotknij opcji **Widok mapy**.

Wyświetlony zostanie ekran podglądu.

3. Jeśli na mapie nie jest wyświetlana aktualna pozycja, dotknij oznaczenia, aby wyśrodkować mapę na aktualnej pozycji.

Na mapie wyświetlane są zdarzenia drogowe na danym obszarze.

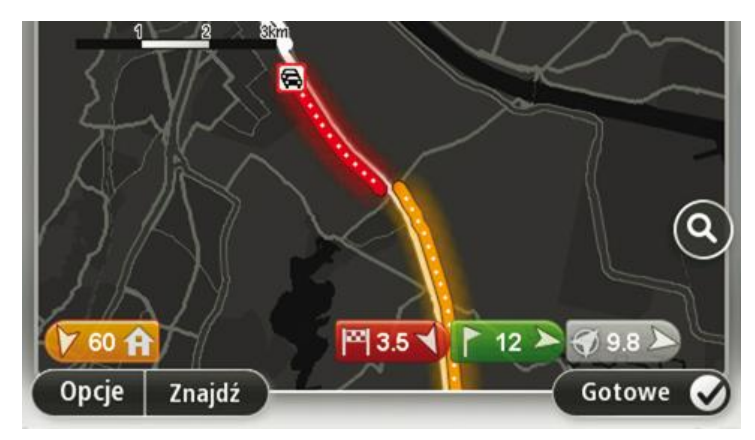

4. Dotknij dowolnego zdarzenia, aby uzyskać więcej informacji.

Wyświetlony zostanie ekran ze szczegółowymi informacjami o wybranym zdarzeniu. Aby wyświetlić informacje o innych zdarzeniach w okolicy, użyj strzałek znajdujących się u dołu ekranu.

## **Zmiana ustawień dotyczących ruchu**

Użyj przycisku **Ustawienia dotyczące ruchu**, aby określić sposób funkcjonowania usługi informacji o ruchu drogowym w urządzeniu nawigacyjnym.

- 1. Dotknij paska informacji drogowych, aby otworzyć menu Ruchu drogowy.
- 2. Dotknij opcji **Ustawienia dotyczące ruchu.**

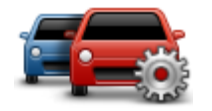

- 3. Aby usłyszeć sygnał dźwiękowy po pojawieniu się nowego zdarzenia na drodze, wybierz opcję **Zgłoś zmianę natężenia ruchu na trasie**, a następnie dotknij opcji **Gotowe**.
- 4. Jeśli używasz odbiornika informacji o ruchu drogowym RDS-TMC, możesz wybrać ustawienie **Ustaw ręcznie, wprowadzając częstotliwość.** Po wybraniu tej opcji w menu Ruch drogowy jest wyświetlany przycisk **Ustaw ręcznie**. Dotknij przycisku **Ustaw ręcznie**, aby wpisać częstotliwość konkretnej stacji radiowej, z której chcesz otrzymywać informacje o ruchu drogowym RDS-TMC
- 5. Jeśli zostanie znaleziona szybsza trasa podczas jazdy, usługa Ruch drogowy ponownie zaplanuje trasę z wykorzystaniem informacji o szybszej trasie. Wybierz jedną z następujących opcji, a następnie dotknij opcji **Gotowe**.
	- **Zawsze zmień na nową trasę**
	- **Zapytaj, czy zmienić trasę**
	- **Nigdy nie zmieniaj zaplanowanej trasy**

#### **Zdarzenia drogowe**

Zdarzenia drogowe i ostrzeżenia wyświetlane są na mapie w widoku z perspektywy kierowcy oraz na pasku informacji drogowych.

Aby dowiedzieć się więcej o zdarzeniu, dotknij opcji **Przeglądaj mapę** w menu głównym. Dotknij symbolu zdarzenia drogowego na mapie, aby wyświetlić szczegółowe informacje o zdarzeniu. Aby wyświetlić informacje o innych zdarzeniach w okolicy, użyj strzałek znajdujących się u dołu ekranu.

Istnieją dwa typy zdarzeń i znaków ostrzegawczych:

- Symbole w czerwonej, kwadratowej ramce dotyczą wypadków drogowych. Urządzenie nawigacyjne może zmienić trasę, tak aby je ominąć.
- Symbole w czerwonej, trójkątnej ramce dotyczą warunków pogodowych. Urządzenie nie może zmienić trasy, tak aby ominąć te ostrzeżenia.

Symbole zdarzeń drogowych

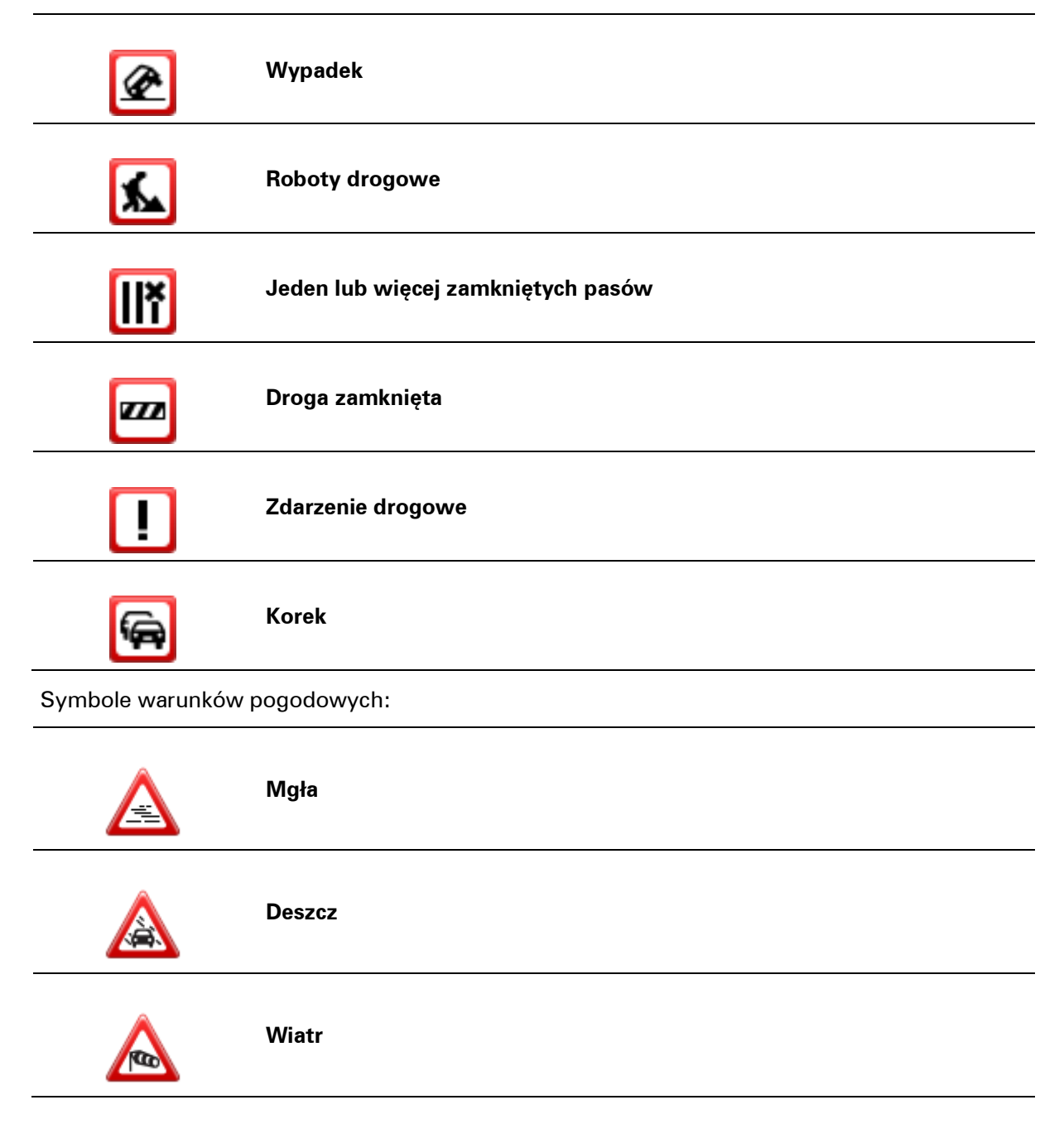

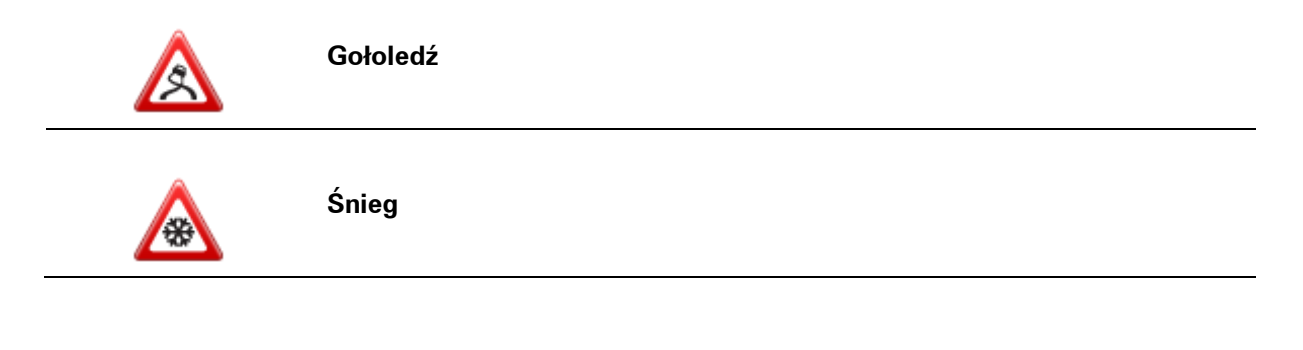

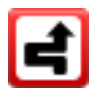

**Uwaga**: Symbol ominiętego zdarzenia jest przypisywany do każdego zdarzenia, które zostało ominięte za pomocą usługi Ruch drogowy.

## **Menu Ruch drogowy**

Aby otworzyć menu Ruch drogowy, dotknij paska informacji drogowych w widoku z perspektywy kierowcy lub dotknij opcji **Ruch drogowy** w menu Usługi.

#### Dostępne są następujące przyciski:

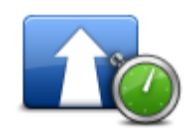

Dotknij tego przycisku, aby ponownie zaplanować trasę w oparciu o najświeższe informacje drogowe.

**Minimalizuj opóźnienia przez korki**

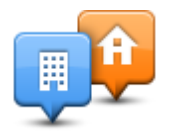

Dotknij tego przycisku, aby zaplanować najszybszą trasę z domu do pracy i z powrotem.

#### **Pokaż ruch na trasie dom-praca**

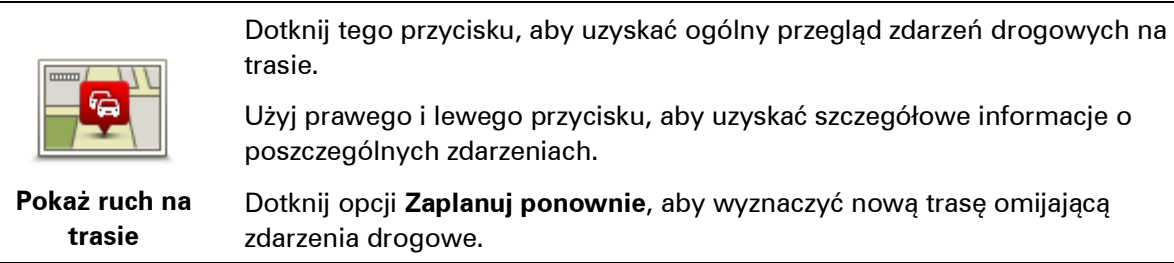

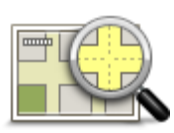

Dotknij tego przycisku, aby przeszukać mapę i wyświetlić na niej zdarzenia drogowe.

## **Widok mapy**

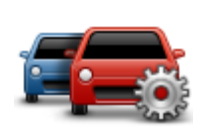

Dotknij tego przycisku, aby zmienić ustawienia usługi Ruch drogowy w urządzeniu.

## **Zmień ustawienia ruchu drogowego**

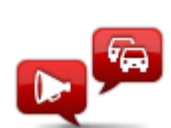

**Odczytuj inf. drogowe**

Dotknij tego przycisku, aby słyszeć informacje o zdarzeniach drogowych na trasie.

**Uwaga**: W urządzeniu TomTom należy zainstalować głos komputerowy, który będzie odczytywał informacje na głos.

## **Fotoradary**

## **Informacje o fotoradarach**

Usługa Fotoradary ostrzega o pozycjach następujących fotoradarów na drodze:

- pozycje fotoradarów
- pozycje czarnych punktów
- pozycje fotoradarów przenośnych
- pozycje fotoradarów mierzących średnie prędkości
- pozycje fotoradarów na drodze płatnej
- pozycje fotoradarów na światłach.

## **Ostrzeżenia o fotoradarach**

Domyślnie ostrzeżenia pojawiają się 15 sekund przed dojazdem do pozycji fotoradaru. Aby zmienić czas odtwarzania lub dźwięk ostrzeżenia, dotknij opcji **Ustawienia ostrzeżeń** w menu Fotoradary.

Istnieją trzy sposoby ostrzegania:

- Urządzenie odtwarza dźwięk ostrzeżenia.
- Rodzaj fotoradaru i odległość od niego wyświetlane są w widoku z perspektywy kierowcy. Jeśli dla danego fotoradaru zgłoszono ograniczenie prędkości, jest ono również wyświetlane w widoku z perspektywy kierowcy.
- Pozycja fotoradaru jest pokazywana na mapie.

**Uwaga:** Dla fotoradarów mierzących średnią prędkość ostrzeżenie w postaci ikony i dźwięku pojawia się na początku, środku i końcu strefy pomiaru średniej prędkości.

## **Zmiana sposobu pojawiania się ostrzeżeń**

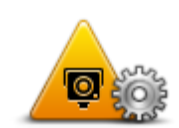

Aby zmienić sposób, w jaki urządzenie TomTom Start ostrzega o fotoradarach, dotknij przycisku **Ustawienia ostrzeżeń**.

**Ustawienia ostrzeżeń**

Następnie możesz ustawić, w jakiej odległości od fotoradaru masz się znajdować, aby pojawiło się ostrzeżenie oraz dźwięk ostrzeżenia.

Na przykład, aby zmienić dźwięk odtwarzany podczas zbliżania się do fotoradaru stacjonarnego, wykonaj następujące kroki:

- 1. Dotknij opcji **Usługi** w menu głównym.
- 2. Dotknij opcji **Fotoradary**.
- 3. Dotknij opcji **Ustawienia ostrzeżeń**.

Zostanie wyświetlona lista rodzajów fotoradarów. Ikona głośnika jest wyświetlana obok rodzaju fotoradaru, dla którego ustawiono ostrzeżenie.

- 4. Dotknij opcji **Fotoradary stacjonarne**.
- 5. Dotknij opcji**NIE**, aby uniknąć usunięcia ostrzeżeń o fotoradarach stacjonarnych.
- 6. Wprowadź czas w sekundach, określający moment, w którym ma się pojawić ostrzeżenie przy zbliżaniu się do fotoradaru. Następnie dotknij opcji **OK**.
- 7. Dotknij wybranego dźwięku ostrzeżenia.

**Wskazówki**: aby wyłączyć ostrzeżenia dźwiękowe dla wybranego typu fotoradaru, dotknij opcji **Cisza** w kroku 7. Mimo że wyłączysz dźwięki ostrzeżeń, nadal zobaczysz ostrzeżenie w widoku z perspektywy kierowcy.

8. Następnie dotknij opcji **TAK**, aby zapisać zmiany.

#### **Symbole fotoradarów**

W widoku z perspektywy kierowcy fotoradary wyświetlane są jako symbole.

Kiedy zbliżasz się do obszaru, gdzie znajduje się np. fotoradar, na ekranie pojawi się symbol, a urządzenie odtworzy dźwięk ostrzeżenia.

Możliwa jest zmiana zarówno dźwięku ostrzeżenia, jak i czasu jego odtwarzania.

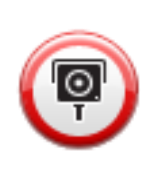

Fotoradar stacjonarny

Fotoradar na światłach

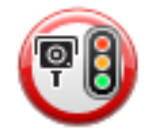

Fotoradar na drodze pł.

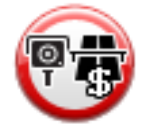

Fotoradar na drogach o ograniczonym dostępie — umieszczony na drogach drugorzędnych, które mają zmniejszyć natężenie ruchu na głównych drogach

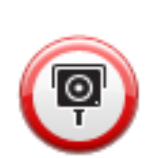

Inny fotoradar

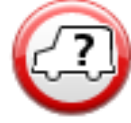

Obszar kontroli radarowej

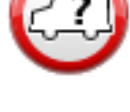

Kontrola średniej prędkości

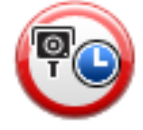

Czarny punkt

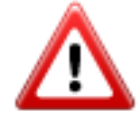

Fotoradar dwukierunkowy

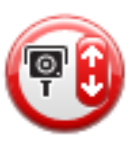

70

Niestrzeżony przejazd kolejowy

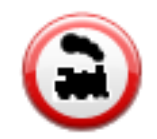

## **Przycisk Zgłoś**

Aby wyświetlić przycisk Zgłoś w widoku z perspektywy kierowcy, wykonaj następujące czynności:

- 1. Dotknij opcji **Usługi** w menu głównym.
- 2. Dotknij opcji **Fotoradary**.
- 3. Dotknij opcji **Włącz przycisk zgłoś**.
- 4. Dotknij przycisku **Gotowe**.

Przycisk Zgłoś zostanie wyświetlony z lewej strony ekranu w widoku z perspektywy kierowcy. W przypadku używania menu skrótów jest on dodawany do dostępnych przycisków w tym menu.

**Wskazówka:** Aby ukryć przycisk Zgłoś, dotknij opcji **Wyłącz przycisk zgłaszania** w menu Fotoradary.

#### **Zgłaszanie nowego fotoradaru w czasie jazdy**

Aby zgłosić fotoradar w czasie jazdy, wykonaj następujące czynności:

1. Dotknij przycisku zgłaszającego, wyświetlanego w widoku z perspektywy kierowcy lub z menu skrótów, aby nagrać pozycję fotoradaru.

Jeśli dotkniesz przycisku zgłaszającego w ciągu 20 sekund od otrzymania ostrzeżenia o fotoradarze, pojawi się możliwość dodania lub usunięcia fotoradaru. Dotknij opcji **Dodaj fotoradar**.

- 2. Dotknij opcji **Fotoradar stacjonarny** lub **Fotoradar przenośny**, w zależności od rodzaju zgłaszanego fotoradaru.
- 3. Wybierz pozycję fotoradaru na mapie i potwierdź jej poprawność.
- 4. Określ typ zgłaszanego fotoradaru stacjonarnego, np. kamera monitorująca na skrzyżowaniach.

**Uwaga**: Jeśli dla wybranego typu fotoradaru obowiązuje ograniczenie prędkości, można je wprowadzić.

Pojawi się komunikat potwierdzający, że raport został utworzony.

## **Zgłaszanie nowego fotoradaru z domu**

Aby zgłosić nową pozycję fotoradaru, nie trzeba znajdować się w jego pobliżu. Aby zgłosić nową pozycję fotoradaru z domu, wykonaj następujące kroki:

- 1. Dotknij opcji **Usługi** w menu głównym urządzenia nawigacyjnego.
- 2. Dotknij opcji **Fotoradary**.
- 3. Dotknij opcji **Zgłoś fotoradar**.
- 4. Dotknij opcji **Fotoradar stacjonarny** lub **Fotoradar przenośny**, w zależności od rodzaju fotoradaru.
- 5. Użyj kursora, aby zaznaczyć dokładną pozycję fotoradaru na mapie, a następnie dotknij opcji **Gotowe**.
- 6. Dotknij przycisku **Tak**, aby potwierdzić pozycję fotoradaru.
- 7. Dotknij opcji określającej rodzaj fotoradaru, który chcesz zgłosić, a w razie potrzeby wybierz ograniczenie prędkości obowiązujące dla danego fotoradaru.

Pojawi się komunikat potwierdzający, że raport został utworzony.

## **Zgłaszanie błędnych ostrzeżeń o fotoradarach**

W czasie podróży może pojawić się ostrzeżenie o nieistniejącym już fotoradarze. Aby zgłosić błędne ostrzeżenie o fotoradarach, wykonaj następujące kroki:

**Uwaga**: Błędne ostrzeżenie o fotoradarze można zgłosić tylko w momencie znajdowania się w danym miejscu.

1. W momencie przejazdu obok nieistniejącego fotoradaru, dotknij opcji **Zgłoś** w widoku z perspektywy kierowcy.

**Uwaga**: Czynność zgłoszenia należy wykonać w ciągu 20 sekund od pojawienia się ostrzeżenia o fotoradarze.

2. Dotknij opcji **Usuń**.

**Rodzaje fotoradarów stacjonarnych, które można zgłosić**

W momencie zgłaszania fotoradaru stacjonarnego, możesz wybrać rodzaj zgłaszanego fotoradaru stacjonarnego.

Istnieją różne rodzaje fotoradarów stacjonarnych:

Ten rodzaj fotoradaru sprawdza prędkość przejeżdżających pojazdów.

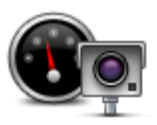

**Fotoradar**
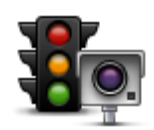

Ten rodzaj fotoradaru sprawdza, czy pojazdy nie łamią przepisów drogowych, przejeżdżając przez światła.

#### **Fotoradar na światłach**

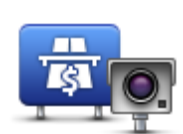

Ten rodzaj fotoradaru monitoruje natężenie ruchu w okolicy bramek przy wjeździe na drogę płatną.

#### **Fotoradar na drodze pł.**

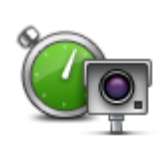

Ten rodzaj fotoradaru sprawdza średnią prędkość pojazdów pomiędzy dwoma stałymi punktami.

### **Kontrola średniej**

**prędkości**

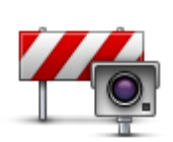

Ten rodzaj fotoradaru sprawdza natężenie ruchu na drodze z ograniczonym dostępem.

**Ogranicz. pojazdów**

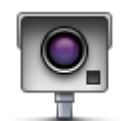

Pozostałe rodzaje fotoradarów, które nie należą do żadnej z powyższych kategorii.

#### **Inny fotoradar**

#### **Ostrzeżenia o fotoradarze mierzącym średnią prędkość**

Istnieje kilka typów ostrzeżeń wizualnych i dźwiękowych, które mogą zostać wyświetlone lub odtworzone, jeśli na drodze pojawi się fotoradar mierzący średnią prędkość.

Zawsze otrzymasz ostrzeżenie o początku i końcu strefy, bez względu na prędkość z jaką jedziesz. Ostrzeżenia pośrednie, jeśli są wyświetlane, pojawiają się co 200 metrów.

Wszystkie ostrzeżenia zostały opisane poniżej:

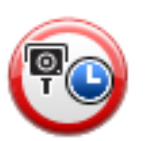

#### **Ostrzeżenie o początku strefy**

W momencie zbliżania się do początku strefy pomiaru średniej prędkości, zobaczysz ostrzeżenie wizualne w lewym, górnym rogu widoku z perspektywy kierowcy wraz z odległością od fotoradaru. Usłyszysz ostrzeżenie dźwiękowe.

Zobaczysz również niewielką ikonę na drodze, pokazującą pozycję fotoradaru mierzącego średnią prędkość na początku strefy.

#### **Ostrzeżenie pośrednie — typ 1**

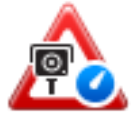

Po wjechaniu do strefy pomiaru prędkości, jeśli nie przekraczasz prędkości i otrzymałeś już ostrzeżenie o początku strefy, zobaczysz wizualne ostrzeżenie w widoku z perspektywy kierowcy. Przypomni Ci to o tym, że nadal znajdujesz się w strefie pomiaru prędkości.

#### **Ostrzeżenie pośrednie — typ 2**

Po wjechaniu do strefy pomiaru prędkości, jeśli jedziesz z prędkością przekraczającą dozwoloną i otrzymałeś już ostrzeżenie o początku strefy, zobaczysz wizualne ostrzeżenie w widoku z perspektywy kierowcy informujące o maksymalnej, dozwolonej prędkości. Usłyszysz również ciche ostrzeżenie dźwiękowe. Celem tych ostrzeżeń jest przypomnienie o tym, że powinieneś zwolnić...

#### **Ostrzeżenie pośrednie — typ 3**

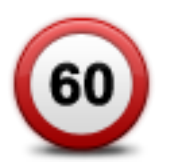

Po wjechaniu do strefy pomiaru prędkości, jeśli jedziesz z prędkością przekraczającą dozwoloną i nie otrzymałeś ostrzeżenia o początku strefy, zobaczysz wizualne ostrzeżenie w widoku z perspektywy kierowcy informujące o maksymalnej, dozwolonej prędkości. Usłyszysz również głośne ostrzeżenie dźwiękowe.

Powyższe ostrzeżenia pojawiają się tylko w PIERWSZYM punkcie pośrednim, a ich zadaniem jest przypomnienie o zredukowaniu dozwolonej prędkości...

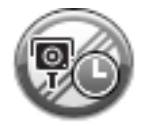

#### **Ostrzeżenie o końcu strefy**

W momencie zbliżania się do końca strefy pomiaru średniej prędkości, zobaczysz ostrzeżenie wizualne w widoku z perspektywy kierowcy wraz z odległością od fotoradaru. Usłyszysz ostrzeżenie dźwiękowe.

Zobaczysz również niewielką ikonę na drodze, pokazującą pozycję fotoradaru mierzącego średnią prędkość na końcu strefy.

#### **Menu Fotoradary**

Aby otworzyć menu Fotoradary, dotknij opcji **Ustawienia** w menu głównym, a następnie opcji **Fotoradary**.

Dotknij tego przycisku, aby zgłosić nową pozycję fotoradaru.

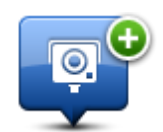

**Zgłoś fotoradar**

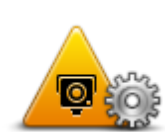

Dotknij tego przycisku, aby ustawić ostrzeżenie informujące o fotoradarze oraz dźwięk, który ma być odtwarzany.

**Ustawienia ostrzeżeń**

Dotknij tego przycisku, aby wyłączyć ostrzeżenia.

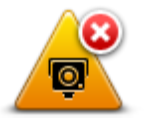

#### **Wyłącz ostrzeżenia**

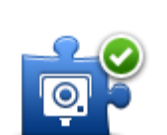

Dotknij tego przycisku, aby włączyć przycisk Zgłoś. Przycisk Zgłoś wyświetlany jest w widoku z perspektywy kierowcy lub w menu skrótów.

Jeśli przycisk Zgłoś jest widoczny w widoku perspektywy kierowcy, przycisk zmienia się na **Wyłącz przycisk Zgłoś**.

**Włącz przycisk zgłoś**

# **MyTomTom**

### **Informacje o koncie MyTomTom**

MyTomTom pomaga zarządzać zawartością i usługami zapisanymi w urządzeniu nawigacyjnym TomTom Start, umożliwia również kontakt ze społecznością TomTom. Do aplikacji MyTomTom można zalogować się na stronie internetowej TomTom. Zalecane jest częste łączenie urządzenia nawigacyjnego z kontem MyTomTom w celu pobierania najnowszych aktualizacji.

**Wskazówka**: Podczas łączenia urządzenia nawigacyjnego z kontem MyTomTom zaleca się korzystanie z szerokopasmowego połączenia internetowego.

**Ustawienie konta MyTomTom**

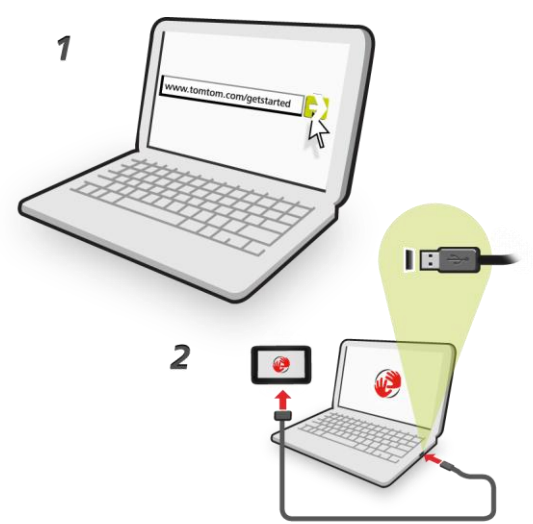

Aby ustawić aplikację MyTomTom, wykonaj następujące czynności:

- 1. Podłącz komputer do Internetu.
- 2. Uruchom przeglądarkę i wejdź na stronę [tomtom.com/getstarted.](http://www.tomtom.com/getstarted)
- 3. Kliknij opcję **Pobierz teraz.**

Przeglądarka pobierze aplikacją pomocniczą TomTom, którą należy zainstalować w komputerze. Jest ona wymagana do połączenia urządzenia z kontem MyTomTom. Jeśli podczas pobierania pojawi się pytanie, postępuj zgodnie z instrukcjami wyświetlanymi na ekranie.

4. Kiedy pojawi się komunikat, podłącz urządzenie do komputera, używając kabla USB. Następnie włącz urządzenie.

**Ważne**: Kabel USB należy podłączyć bezpośrednio do portu USB w komputerze. Nie należy korzystać z koncentratora (hub) USB lub portu USB w klawiaturze lub monitorze.

Po zainstalowaniu aplikacji pomocniczej TomTom dostęp do konta MyTomTom można uzyskać z obszaru powiadomień, znajdującego się w prawym dolnym rogu pulpitu.

**Wskazówka:** Po podłączeniu urządzenia nawigacyjnego do komputera, MyTomTom powiadomi o dostępności nowych aktualizacji dla urządzenia.

#### **Konto MyTomTom**

Aby móc pobierać treści i usługi z TomTom, potrzebna jest aplikacja MyTomTom. Konto można utworzyć przy rozpoczęciu korzystania z MyTomTom.

**Uwaga:** Jeśli posiadasz kilka urządzeń TomTom, musisz założyć osobne konto dla każdego z nich.

## **Obsługa klienta**

**Pomoc w używaniu urządzenia nawigacyjnego**

Aby uzyskać dokładniejszą pomoc, odwiedź stronę [tomtom.com](http://www.tomtom.com/) i kliknij opcję **Pomoc techniczna**.

Informacje dotyczące gwarancji znajdują się na stronie [tomtom.com/legal.](http://www.tomtom.com/legal)

#### **Status i informacje**

Dotknij tego przycisku, aby otworzyć menu Status i informacje.

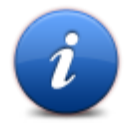

#### **Status i informacje**

Dotknij tego przycisku, aby wyświetlić informacje techniczne o urządzeniu, takie jak numer seryjny urządzenia czy wersja aplikacji TomTom App.

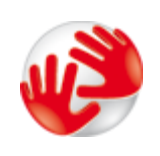

**Informacje o wersji**

Dotknij tego przycisku, aby wyświetlić aktualny stan odbioru sygnału GPS.

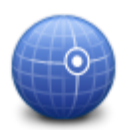

**Stan GPS**

### **Dodatek**

#### **Ostrzeżenia i ważne uwagi dotyczące bezpieczeństwa**

#### **Globalny system pozycjonowania**

Globalny system pozycjonowania (GPS) to satelitarny system dostarczający informacji o lokalizacji i czasie na całym świecie. GPS jest obsługiwany i kontrolowany wyłącznie przez rząd Stanów Zjednoczonych Ameryki Północnej, który jest odpowiedzialny za dostępność i dokładność systemu. Wszelkie zmiany dostępności i dokładności działania systemu GPS, a także warunków środowiska, mogą mieć wpływ na funkcjonowanie urządzenia TomTom. Firma TomTom nie ponosi odpowiedzialności za dostępność i dokładność działania systemu GPS.

#### **Należy zachować ostrożność**

Korzystanie z urządzenia nawigacyjnego TomTom nie zwalnia z obowiązku ostrożnego prowadzenia pojazdu.

#### **Samoloty i szpitale**

Korzystanie z urządzeń z antenami na pokładach większości samolotów i terenie wielu szpitali, a także w wielu innych miejscach jest zabronione. W tych miejscach nie wolno używać urządzenia TomTom.

#### **Bateria**

Urządzenie korzysta z baterii litowo-jonowej.

Nie używać w wilgotnym, mokrym i/lub sprzyjającym korozji otoczeniu. Nie należy kłaść, przechowywać lub zostawiać urządzenia w pobliżu urządzeń grzewczych, w miejscach o wysoką temperaturze lub narażonym na bezpośrednie działanie promieni słonecznych, w kuchence mikrofalowej ani w pojemniku pod ciśnieniem. Nie należy wystawiać urządzenia na działanie temperatur przekraczających 60 C (140 F). Niezastosowanie się do powyższych zaleceń może spowodować wyciek elektrolitu z baterii, jej nagrzanie, wybuch lub zapalenie, co grozi obrażeniami ciała i zniszczeniem mienia. Nie przekłuwać, otwierać ani nie rozkładać baterii na części. W przypadku kontaktu z elektrolitem baterii, należy dokładnie przemyć skażone części ciała wodą i natychmiast wezwać pomoc lekarską. Ze względów bezpieczeństwa oraz w celu przedłużenia okresu eksploatacji baterii, ładowanie baterii w niskich (poniżej 0 C/32 F) lub wysokich (powyżej 45 C/113 F) temperaturach jest niemożliwe.

Zakresy temperatur: standardowa praca: od -0 C (32 F) do +45 C (113 F); krótkotrwałe przechowywanie: od -20 C (-4 F) do +60 C (140 F); długotrwałe przechowywanie: od -20 C (-4 F) do +25 C (77 F).

Ostrzeżenie: Jeśli bateria zostanie zastąpiona baterią o nieodpowiednim typie, istnieje ryzyko eksplozji.

Nie należy wyjmować lub próbować wyjąć niewymienialnej baterii. Jeżeli wystąpił problem z baterią, należy skontaktować się z działem obsługi klienta firmy TomTom.

BATERIĘ ZASILAJĄCĄ PRODUKT NALEŻY ODDAĆ DO PUNKTU RECYKLINGU LUB ZUTYLIZOWAĆ W ODPOWIEDNI SPOSÓB ZGODNY Z OBOWIĄZUJĄCYM PRAWEM I PRZEPISAMI LOKALNYMI. NIE NALEŻY JEJ WYRZUCAĆ RAZEM Z ODPADAMI KOMUNALNYMI. W TEN SPOSÓB POMOŻESZ CHRONIĆ ŚRODOWISKO NATURALNE. URZĄDZENIA TOMTOM MOŻNA UŻYWAĆ WYŁĄCZNIE Z DOSTARCZONYM PRZEWODEM ZASILAJĄCYM (ŁADOWARKA SAMOCHODOWA/KABEL DO AKUMULATORA) I ZASILACZEM SIECIOWYM (ŁADOWARKA) ORAZ W DOPUSZCZONEJ PRZEZ PRODUCENTA OBUDOWIE LUB PODŁACZAĆ ZA POMOCA DOSTARCZONEGO KABLA USB DO KOMPUTERA W CELU NAŁADOWANIA AKUMULATORA.

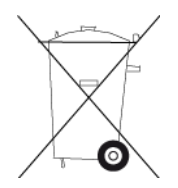

Jeśli urządzenie wymaga użycia ładowarki, należy skorzystać z ładowarki dostarczonej wraz z urządzeniem. Informacje o zastępczych ładowarkach odpowiednich dla urządzenia znajdują się na stronie [tomtom.com.](http://www.tomtom.com/)

Podany okres eksploatacji baterii to maksymalny, możliwy okres eksploatacji. Maksymalny okres eksploatacji baterii może być osiągnięty wyłącznie w określonych warunkach atmosferycznych. Szacunkowy, maksymalny okres eksploatacji baterii zależy od średniego profilu użytkowania.

Wskazówki dotyczące przedłużenia okresu eksploatacji baterii znajdują się w odpowiedziach na najczęściej zadawane pytania, dostępnych pod adresem [tomtom.com/batterytips.](http://www.tomtom.com/batterytips)

#### **Oznaczenie CE**

Niniejsze urządzenie spełnia wymagania kwalifikujące do oznaczenia go symbolem CE, pod warunkiem używania go w warunkach otoczenia mieszkalnego, handlowego, transportowego i przemysłu lekkiego, jest również zgodne z wszystkimi przepisami odpowiedniego ustawodawstwa UE.

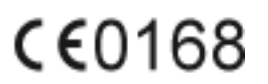

#### **Dyrektywa R&TTE**

Niniejszym, firma TomTom oświadcza, że osobiste urządzenie nawigacyjne wraz z akcesoriami jest zgodne z zasadniczymi wymaganiami i innymi istotnymi postanowieniami Dyrektywy UE 1999/5/EC. Deklaracja zgodności znajduje się tutaj: [www.tomtom.com/legal.](http://www.tomtom.com/legal)

#### **Dyrektywa WEEE**

Symbol znajdujący się na produkcie lub na opakowaniu oznacza, że produkt nie powinien być traktowany jako odpad kuchenny. Zgodnie z Dyrektywą 2002/96/EC w sprawie zużytego sprzętu elektrycznego i elektronicznego (WEEE), niniejszego produktu elektrycznego nie wolno usuwać jako nieposortowanego odpadu komunalnego. Prosimy o usunięcie niniejszego produktu poprzez jego zwrot do punktu zakupu lub oddanie do miejscowego, komunalnego punktu zbiórki odpadów przeznaczonych do recyklingu.

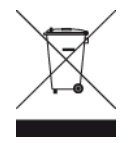

#### **Rozruszniki serca**

Producenci rozruszników serca zalecają zachowanie odległości wynoszącej co najmniej 15 cm między ręcznym urządzeniem bezprzewodowym a rozrusznikiem serca w celu uniknięcia ewentualnego zakłócenia działania rozrusznika. Zalecenia te są zgodne z wynikami niezależnych badań i zaleceniami programu Wireless Technology Research.

#### **Wskazówki dla użytkowników rozruszników serca**

ZAWSZE powinno się zachowywać odległość przekraczającą 15 cm między włączonym urządzeniem i rozrusznikiem serca.

Urządzenia nie należy nosić w kieszeni na piersi.

W przypadku wystąpienia jakichkolwiek podejrzeń dotyczących zakłócania działania rozrusznika, należy WYŁĄCZYĆ urządzenie.

#### **Inne urządzenia medyczne**

Należy skonsultować się z lekarzem lub z producentem urządzenia medycznego, aby określić, czy działanie urządzenia bezprzewodowego może zakłócać działanie danego urządzenia medycznego.

#### **Informacje o niniejszym dokumencie**

Niniejszy dokument przygotowano z najwyższą starannością. Ciągły rozwój produktów może spowodować, iż niektóre informacje zawarte w tym dokumencie mogą okazać się niezupełnie aktualne. Zastrzegamy sobie prawo do zmian w tym dokumencie bez wcześniejszego powiadomienia.

Firma TomTom nie odpowiada za błędy techniczne i redakcyjne lub za braki w niniejszym dokumencie ani za jakiekolwiek szkody przypadkowe lub wtórne powstałe w wyniku korzystania z podręcznika i podjęcia jakichkolwiek działań w nim opisanych. Niniejszy dokument zawiera informacje chronione prawem autorskim. Zabrania się kopiowania lub powielania w inny sposób jakiejkolwiek części tego dokumentu bez uzyskania uprzedniej zgody firmy TomTom N.V.

#### **Nazwy modeli**

4EN52, 4EN42

#### **Informacje o prawach autorskich**

© 2011 TomTom N.V., Holandia. TomTom™ i logo z dwiema dłońmi, oraz inne, są zarejestrowanymi znakami towarowymi firmy TomTom N.V. lub jednej z jej spółek zależnych. Informacje o gwarancjach i umowach licencyjnych użytkownika tego produktu znajdują się na stronie [tomtom.com/legal.](http://www.tomtom.com/legal)

Ordnance Survey © Prawa autorskie Korony Brytyjskiej; numer licencji 100026920. Data Source © 2011 TomTom Wszelkie prawa zastrzeżone.

Oprogramowanie SoundClear™ do akustycznej eliminacji echa © Acoustic Technologies Inc.

Nuance® jest zastrzeżonym znakiem towarowym firmy Nuance Communications, Inc. i jest wykorzystywany w niniejszym dokumencie na zasadach licencji.

Część obrazów pochodzi z serwisu Earth Observatory organizacji NASA. W serwisie Earth Observatory organizacji NASA są publikowane obrazy satelitarne i informacje naukowe o naszej planecie, do których użytkownicy Internetu mają swobodny dostęp. Główny nacisk kładzie się tu na klimat i zmiany zachodzące w środowisku naturalnym Ziemi. Informacje te można znaleźć na stronie pod adresem [earthobservatory.nasa.gov.](http://earthobservatory.nasa.gov/)

Oprogramowanie zawarte w tym produkcie obejmuje oprogramowanie chronione prawami autorskimi i wykorzystywane na zasadach powszechnej licencji publicznej. Kopia tej licencji jest dostępna w sekcji Licencja. Jego pełny kod źródłowy można uzyskać na okres trzech lat, po ostatniej dostawie tego produktu. Aby uzyskać więcej informacji, odwiedź stronę [tomtom.com/gpl](http://www.tomtom.com/gpl) lub skontaktuj się z lokalnym działem obsługi klienta firmy TomTom, odwiedzając stronę [tomtom.com/support](http://www.tomtom.com/). Na życzenie klienta wysyłamy płyty CD z kodem źródłowym oprogramowania.

Linotype, Frutiger i Univers są znakami towarowymi firmy Linotype GmbH zarejestrowanymi w amerykańskim urzędzie patentowym i mogą być zarejestrowane w innych, określonych jurysdykcjach.

MHei jest znakiem towarowym firmy Monotype Corporation i może być zarejestrowany w określonych jurysdykcjach.